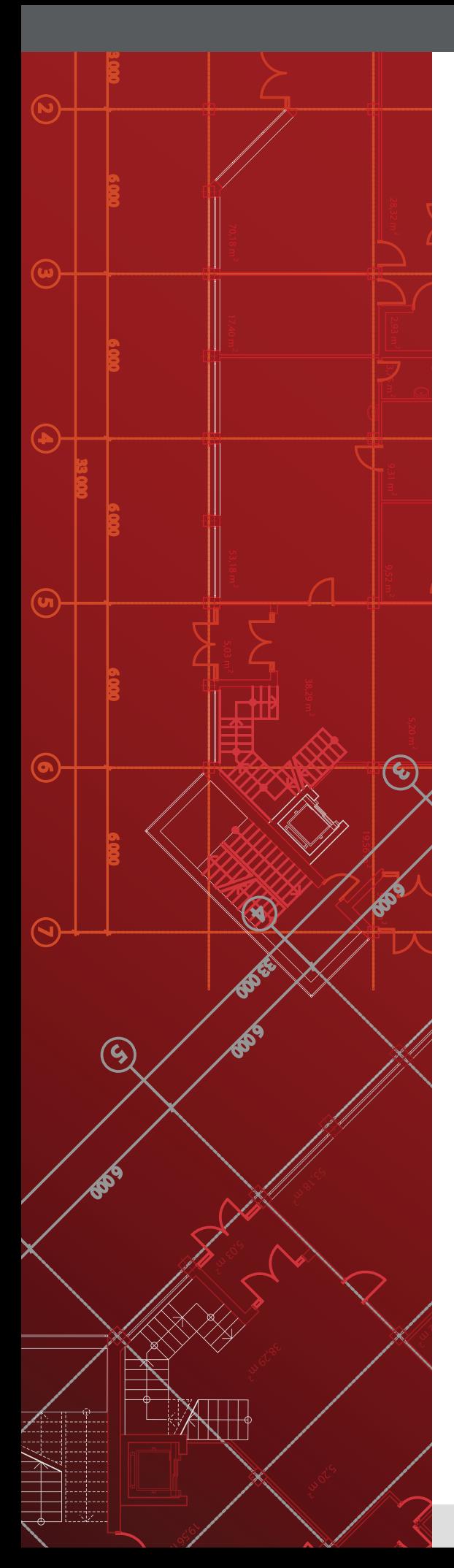

# **Campus Wireless LAN Reference Design**

May 2016

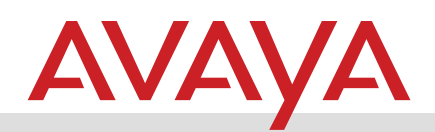

# **Table of Contents**

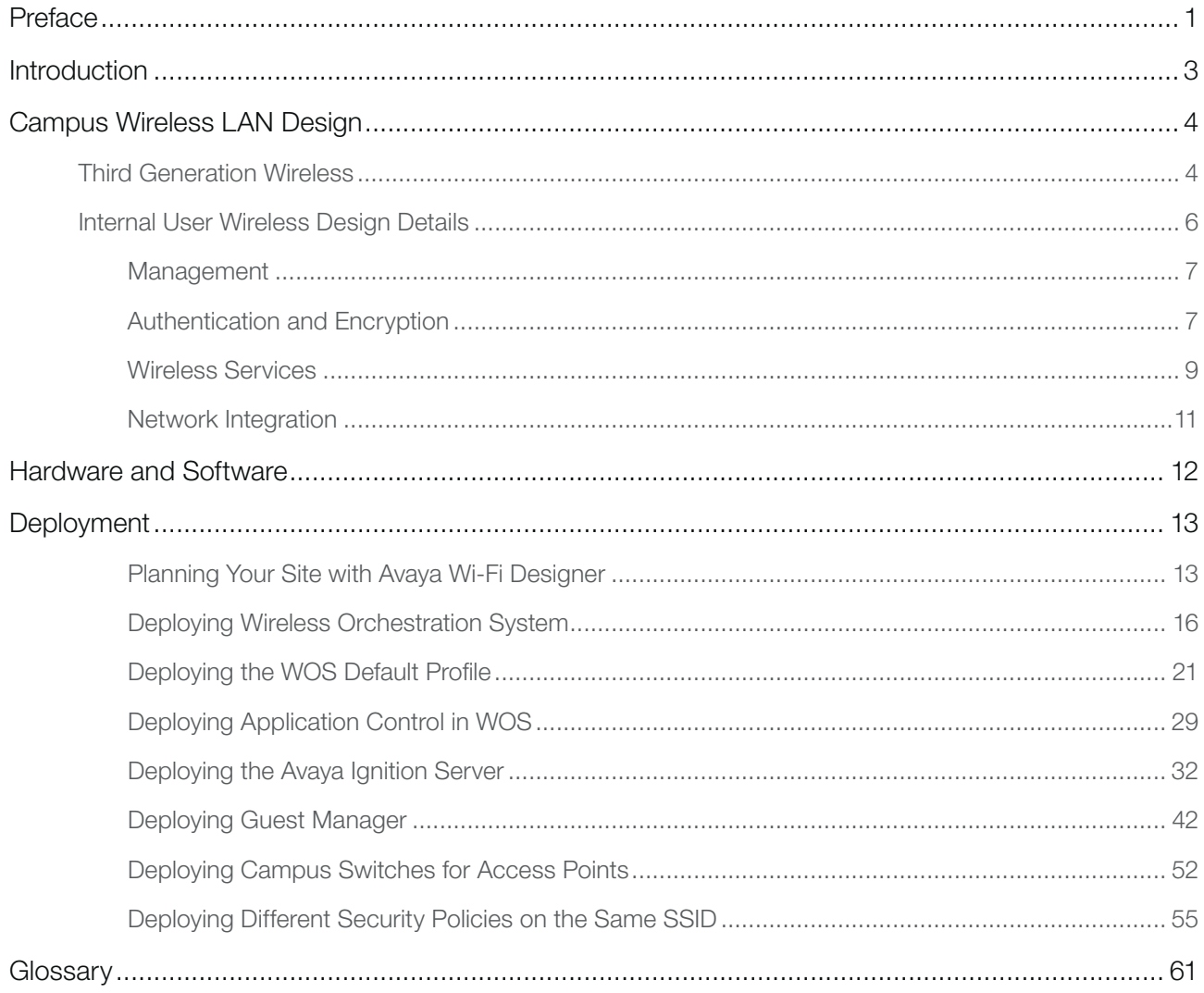

# <span id="page-2-0"></span>Preface

# Document Conventions

#### **Tips**

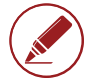

*Notes* contain additional information.

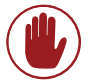

*Cautions* contain important information about preventing data loss or equipment damage.

### **Text**

Bold text indicates either a value to be entered or a user interface element.

This design uses 4051 and 4052 for the backbone VLANs

Blue text in a procedure indicates a configuration variable that you need to substitute with a value appropriate for your network. That value will differ from the value shown in the procedure.

**b0ad.aa42.b884**

*or*

Right-click example.org, and click New Host.

Highlighted text indicates emphasis.

Port1/32 1 UP 7d 06:26:22 127 22 d4ea.0ece.3465

### Configuration Variables

For command-line input (CLI), you need to substitute example configuration values (such as IP addresses and MAC addresses) with values appropriate for your network.

Depending on the number of devices you are configuring, you will perform some procedures multiple times Those procedures begin with a "Configuration variables" table. In the below example, you would first perform the procedure on box 8201, substituting values appropriate for your network. Then you would repeat the procedure on box 8202, substituting values for the second device in your network.

*Configuration variables*

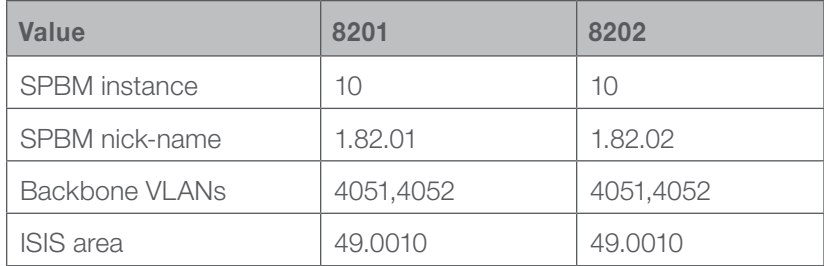

# Diagrams

Red lines denote a shortest path bridging (SPB) link.

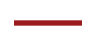

Black lines denote a non-SPB link.

You can also view a [glossary of the icons](http://www.avayaguides.com/fw/icons) used this guide.

# Feedback

Please [send us](http://www.avayaguides.com/feedback/?id=a158-16) your comments and suggestions.

# <span id="page-4-0"></span>Introduction

The *Campus Wireless LAN Reference Design* discusses the design and deployment of a wireless local area network (LAN) in organizations occupying one or more buildings in close proximity. This guide discusses the choices available when designing a campus wireless LAN (WLAN) and how to decide between them. This guide also explains how to deploy the identity engines, wireless orchestration system, and access points, as well as how to integrate to an Avaya Fabric Connect network.

The information included in this guide is based on common customer requirements and provides a tested starting point for engineers to begin designing and deploying an Avaya network. This guide does not document every possible way to design and deploy a network but instead presents the tested and recommended options that will meet the majority of customer needs.

# <span id="page-5-0"></span>Campus Wireless LAN Design

### Third Generation Wireless

The Avaya 9100 series access points (APs) and WLAN Orchestration System (WOS) are third generation WLAN products that incorporate the best parts of the first and second generation. Coupled with an Avaya campus LAN based on Fabric Connect, the WLAN provides the availability, scalability, and visibility today's customers require.

First-generation WLANs used standalone APs that were mostly deployed in a few select locations, such as classrooms and conference rooms. As wireless networks became more pervasive and the applications relying on them grew, the shortcomings of the first-generation WLANs became apparent. In those first-generation networks, organizations found it difficult if not impossible to seamlessly roam between access points, to tune the radio frequency (RF) settings across all the access points (to provide optimal coverage and power levels), and to manage and upgrade the devices as a whole network.

Second-generation networks strove to solve the shortcomings of the first-generation networks through the introduction of the WLAN controller. Controllers provided a central point for device and RF management, and they provided a means for all the access points in the network to operate as a unit, allowing for fast roaming. However, as convenient as second-generation networks have been, their own shortcomings are emerging. Specifically, the need to tunnel all the wireless LAN traffic back to a centralized controller reduces availability, scalability, and visibility.

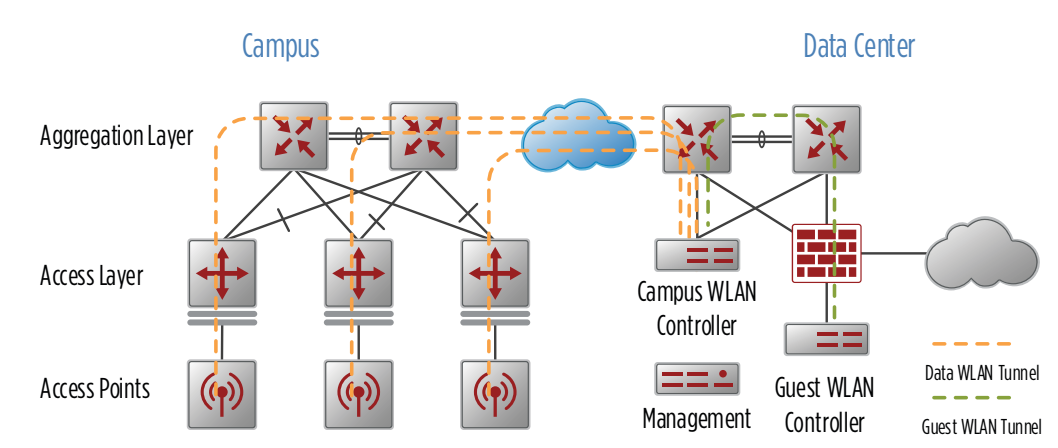

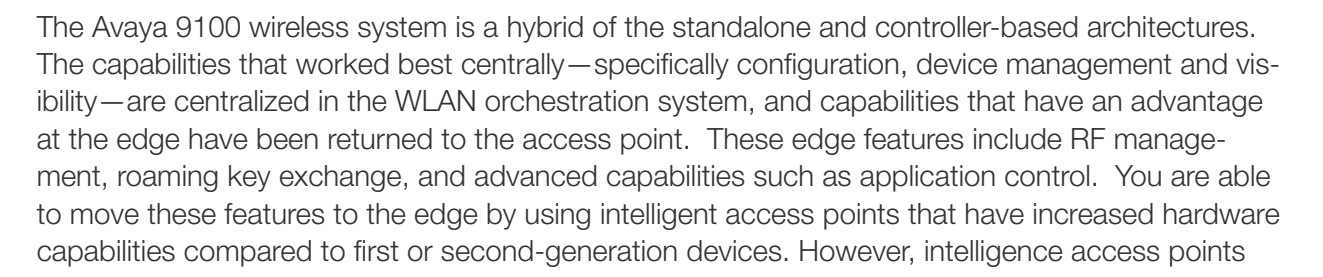

#### *Figure 1 Controller based wireless network*

working alone can't replace the collective intelligence a controller has about the network. To solve this, Avaya 9100 series access points work together as one network by discovering access points in close RF-proximity and sharing relevant information.

The Avaya 9100 wireless system's availability does not rely on any central device. If WOS is taken offline, there is no effect on the existing wireless LAN traffic or on the ability to have new users join the network.

Moving the right features to the edge allows for a more scalable solution. For example, application control capabilities through deep packet inspection (DPI) scale linearly with the number of access points in the network. If that feature was centralized, its scale would be bound by the controller, and as access points were added or upgraded to a faster technology, the controller would have to as well. In controller-based networks, all traffic is tunneled to the centralized controller, putting extra traffic on the network, and scale is limited by the controller's capabilities. With Avaya's 9100 wireless system, traffic goes directly where it is destined instead of being backhauled to the controller. This provides a network that is easier to scale, because traffic isn't transmitted on devices and links that aren't part of the path between the two endpoints. Also, there is no controller that all wireless traffic traverses that must scale with the network.

Removing tunnels from the network increases visibility in the network. Security functions, quality of service, and troubleshooting tools like SPAN can all be applied consistently to wired and wireless traffic. This underscores the value of integrating the Avaya 9100 wireless system with a fully capable campus LAN infrastructure like the Avaya ERS and VSP devices.

One benefit of tunneling wireless traffic to a controller was an easy way to segment groups of users from each other. Specifically, guest traffic can be tunneled back to a controller in the DMZ. This ensures that guest users cannot access any internal resources and that they have access only to the Internet.

The Avaya 9100 wireless solution, working in conjunction with the Avaya Campus LAN running Fabric Connect, provides customers with the ability to continue to use segmentation as a means to separate user groups, both internal and guests. Customers can get the benefit of the hybrid architecture while still using central points of security control.

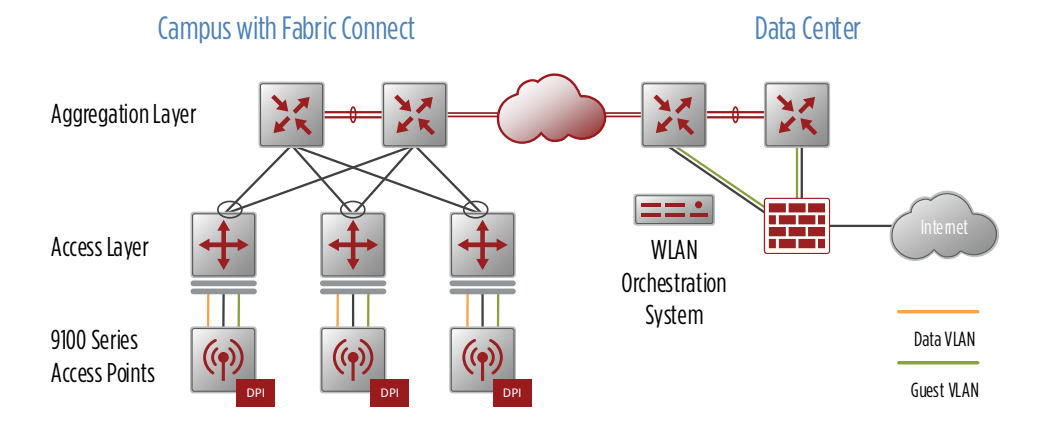

*Figure 2 Avaya 9100 series wireless*

### <span id="page-7-0"></span>Internal User Wireless Design Details

In this reference design, Avaya 9100 series APs deployed and managed through WOS provide access to two wireless networks, one for internal users and a second that provides guest access for visitors.

Avaya WLAN 9100 series include four indoor APs that cater to different deployment and client requirements. All 9100 series indoor APs have common software and feature sets, including:

- Software defined radios Two radios configurable for both the 5GHz and 2.4GHz bands. You can reconfigure the number of radios in your network supporting the 5GHz band as the number of clients supporting that band increases over time.
- Auto Cell Size—Auto Cell Size is an automatic, self-tuning mechanism that balances transmit power between access points in order to help guarantee coverage while limiting the RF energy that could extend beyond the organizational boundary. Auto Cell uses communication between access points to dynamically set radio power so that complete coverage is provided to all areas, yet at the minimum power level required. This helps to minimize potential interference with neighboring networks. Additionally, access points running Auto Cell automatically detect and compensate for coverage gaps caused by system interruptions.
- Spectrum Management—In the automatic mode, channels are allocated dynamically, driven by changes in the environment. Access points perform Auto Channel assignment by scanning the surrounding area for RF activity on all channels, then automatically selecting and setting channels on the access point to the best channels available. You typically execute this function when initially installing access points in a new location, and you may optionally configure it to execute periodically to account for changes in the RF environment over time. Auto Channel selection has significant advantages, including that it more accurately tunes the RF characteristics of a wireless installation than a manual configuration does, because the radios themselves are scanning the environment from their physical location.
- Air Cleaner Filters—The air cleaner feature offers a number of predetermined filter rules that eliminate a great deal of unnecessary wireless traffic, resulting in improved performance. You may select all of the air cleaner rules for the greatest effect, or only specific rules, such as broadcast or multicast, to eliminate only a particular source of traffic.

To choose between access points you must decide two things. Your first decision is whether you want 802.11ac to be enabled the day you install it or sometime in the future. If you choose an access point that doesn't support 802.11ac on day one, Avaya WLAN 9100 allows you to upgrade to 802.11ac (the latest WLAN industry standard that delivers gigabit throughput) with just a software upgrade—no need to touch the access point.

Secondly, you must determine whether wireless devices attaching to your network today or in the future can take advantage of a 3x3 MIMO access point. High-end laptops and business-class devices are best suited to take advantage of 3x3 MIMO access points. Tablets, phones, and Chromebooks typically support 2x2 or less.

<span id="page-8-0"></span>*Table 1 9100 Series Indoor Access Point Portfolio*

| <b>Access Point</b> | 802.11ac support | <b>Spatial Streams</b> |
|---------------------|------------------|------------------------|
| 9122                | With license     | 2x2                    |
| 9123                | With license     | 3x3                    |
| 9132                | Day one          | 2x2                    |
| 9133                | Day one          | 3x3                    |
| 9144                | Day one          | 4x4                    |
| 9112                | Day one          | 2x2                    |
| 9114                | Day one          | 2x2                    |

### Management

Avaya 9100 series access points are managed through the Wireless LAN Orchestration System. WOS is a wireless network management web application for managing Avaya access points. WOS provides centralized monitoring, configuration, reporting, and management functions for access points—either individually, by group, or for all access points. Administrators use WOS through a web interface. The WOS server is designed to be run on a virtual platform in the data center. The application package allows you to install and run the WOS server on your own virtual machine under VMware vSphere or Microsoft Hyper-V.

WOS allows IT administrators to simplify repetitive tasks by managing configurations, scheduling firmware upgrades across multiple wireless access points, and creating groups of wireless access points. All of these features allow the IT department to actively monitor and manage the health of their wireless network from anywhere, using a browser.

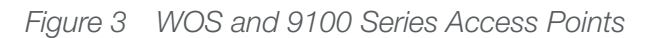

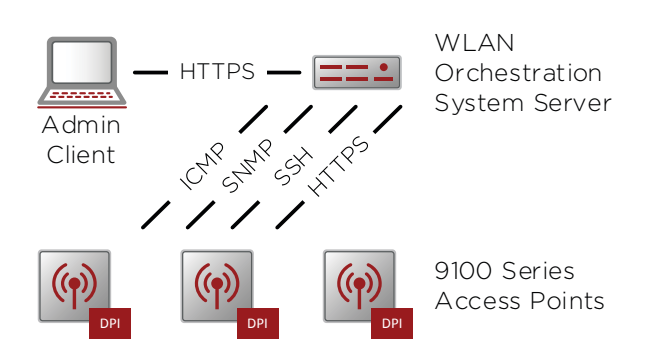

### Authentication and Encryption

Wireless clients are authenticated via the Avaya Identity Engines Ignition Server. Ignition Server is an 802.1X-capable RADIUS authentication, authorization, and accounting (AAA) server that permits or denies users access to a network based on policies. Access policies are stored on the Ignition Server while internal user accounts and groups are maintained on an existing user directory such as Microsoft's Active Directory.

The Ignition Server installs in your data center as a virtual appliance on VMware and is managed through a client application called Ignition Dashboard.

All access points will authenticate and authorize clients directly to the Ignition Server. However, each access point is not required to be defined in the Ignition Server authenticator list. One authenticator bundle for each wired aggregation block is defined to contain the amount of configuration required on the Ignition Server, and access points can obtain IP address information via DHCP.

#### Internal Wireless Network

The Avaya Ignition Server supports a number of extensible authentication protocols (EAP) methods, which include EAP-TLS, EAP-GTC, and PEAP. EAP-TLS is based on public key infrastructure (PKI) and leverages digital certificates issued to both the Ignition Server and users while EAP-GTC, and PEAP support credentials which can be validated against a backend user directory store such as Active Directory. In this reference design, the internal wireless network is configured to support PEAP and EAP-GTC.

EAP-GTC and PEAP each operate in a similar manner: Ignition Server establishes a secure transport layer security (TLS) session with the 802.1X client before the user's credentials are exchanged through the TLS tunnel. The main advantage of these EAP methods over EAP-TLS is that a signed certificate is only required on the Ignition Server. The 802.1X clients do not require a user certificate, which greatly simplifies implementation, deployment, and management of the authentication system.

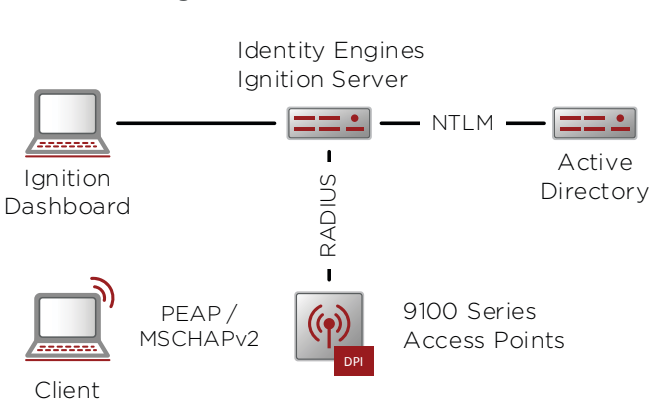

#### *Figure 4 Internal Wireless*

#### Guest Wireless Network

In this reference design, the guest wireless network is not configured for wireless encryption. This allows visitors to easily connect. To ensure only authorized visitors are able to use the guest network, a captive portal provides an alternate mode of authentication to a wireless network. The captive portal blocks network traffic from a visitor until they are authenticated. The captive portal displays a login page when a user associates to the guest wireless network and opens a browser to any website. Once authenticated, the browser is redirected either to your specified landing page, if any, or else back to the originally requested website.

You can customize the captive portal's login page with any organization-specific content or site design.

In this reference design, each Avaya 9100 series access point in the network that is enabled for guest access has the internal captive portal service configured. Once authenticated, the guest user can roam between access points without being prompted to re-authenticate.

<span id="page-10-0"></span>Avaya Identity Engines Ignition Guest Manager lets internal users create and manage temporary network accounts for visitors. Guest Manager installs as a web service on Microsoft Windows 2003 and 2008 server. In this reference design, provisioners are defined based on Active Directory group membership while the Guest Manager creates and manages the guest accounts in the internal user store of the Ignition Server appliance. When a guest attempts to authenticate via the captive portal, the access point sends the authentication request to the same Ignition Server as for internal clients, policy on the Ignition Server ensures guests cannot authenticate to the internal wireless network.

Guest Manager also requires access to a simple mail transfer protocol (SMTP) server. When guest accounts are created, the provisioner does not see the automatically-generated password; instead the credentials are emailed (or sent as an SMS) directly to the guest.

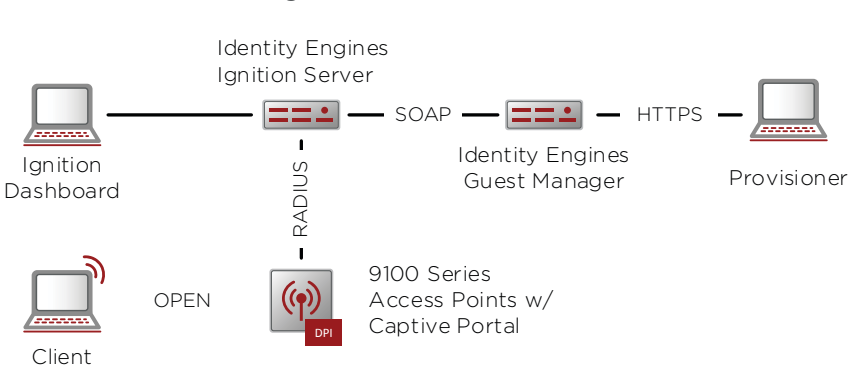

*Figure 5 Guest Wireless*

### Wireless Services

The access point provides services at the edge of the network in order to enhance scalability and performance of the network.

#### Bonjour Support

Bonjour is Apple's "Zero Config" networking solution that facilitates simplified deployment of Apple devices.

Because Bonjour and specifically mDNS use *Link Local* multicast, this means that Apple devices in different virtual LANs (VLANs) do not discover each other and are unable to connect to each other's services. This is creating issues because Apple iOS applications that use mDNS (such as AirPlay and AirPrint, as well as Apple devices such as AppleTV) find their way into classrooms and meeting rooms, and their users expect them to work the same as they do in their home network environment.

When the access point receives a multicast packet on a wireless interface SSID/VLAN, it will compare the destination multicast address to its multicast forwarding table to determine if the packet needs to be forwarded to any additional VLANs on the wired interface, or if it should just be bridged to the VLAN associated with the SSID.

If the multicast address is in the forwarding table, it will then check the Multicast VLAN Forwarding table to determine if there are specific VLAN entries configured. If there are, the packet will only be forwarded to those VLANs. If no entries are present, the packet is forwarded to all of the defined VLANs on the wired interface. If the multicast packet is mDNS, the access point will also check the MDNS filter table to determine if it should forward all mDNS packets, or if only specific services should be forwarded. If there are no entries, all mDNS packets are forwarded. If there are specific services in the table, it will only forward those specific services.

For the access point to be able to forward and filter multicast packets, the local networks need to be accessible by the access point. For example, if you want to forward mDNS AppleTV service queries and responses between VLAN 16 and VLAN 20, both VLANs need to be connected to the access point. This is normally accomplished by trunking both VLANs over the same physical Ethernet connection using IEEE 802.1q, over a Gigabit Ethernet connection from the LAN switch to the access points Gigabit Ethernet port.

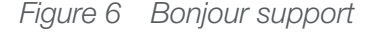

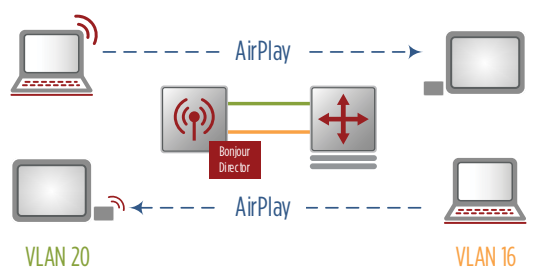

#### Application Control

The Application Control feature available on the Avaya 9100 series access points provides real-time visibility and control of application usage by users across the wireless network.

The access point uses Application Control to determine what applications are being used and by whom, as well as how much bandwidth they are consuming. You can track application usage over time to monitor trends, with usage tracked by access point, VLAN, or station. Application Control recognizes many hundreds of applications groups them into a number of categories. It rates the applications by their degree of risk and productiveness and presents the results to you both graphically and in tables.

In addition to visibility, Application Control allows you to put filters in place in order to implement per-application policies. You can also restrict disruptive applications or increase the priority of important applications like VoIP and Scopia.

The distributed architecture of Avaya's 9100 series access points allows Application Control to scale naturally as you grow the network. Each access point performs application control locally, allowing the feature so scale linearly with the number of access points in the network.

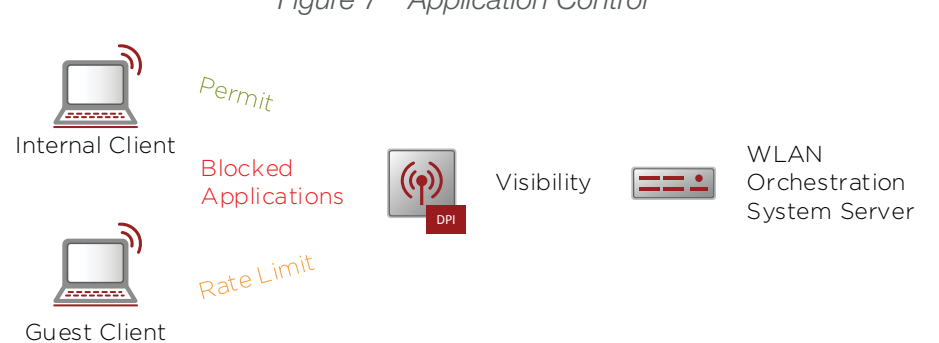

*Figure 7 Application Control*

### <span id="page-12-0"></span>Network Integration

To maintain sessions for real-time data traffic, such as voice and video, users must be able to maintain the same IP address through the entire session. With traditional networks, VLANs and subnets should have boundaries at the aggregation layer switches. With Fabric Connect, you can extend Layer 2 anywhere in the network. The aggregation layer does not have to be a Layer 2/ Layer 3 boundary for network stability, as it would be in a traditional campus network.

With Avaya Fabric Connect, VLAN numbering is only locally significant within the aggregation block. However, WOS profiles contain information on VLAN numbering, so to simplify deployment use the same VLAN numbering across aggregation blocks. IP addressing should be unique at each aggregation block for the management and internal wireless networks. This allows for Layer 2 roaming within a building, and a contained management domain for the access points. Guest IP addressing will be common across the campus, terminating at the internet firewall.

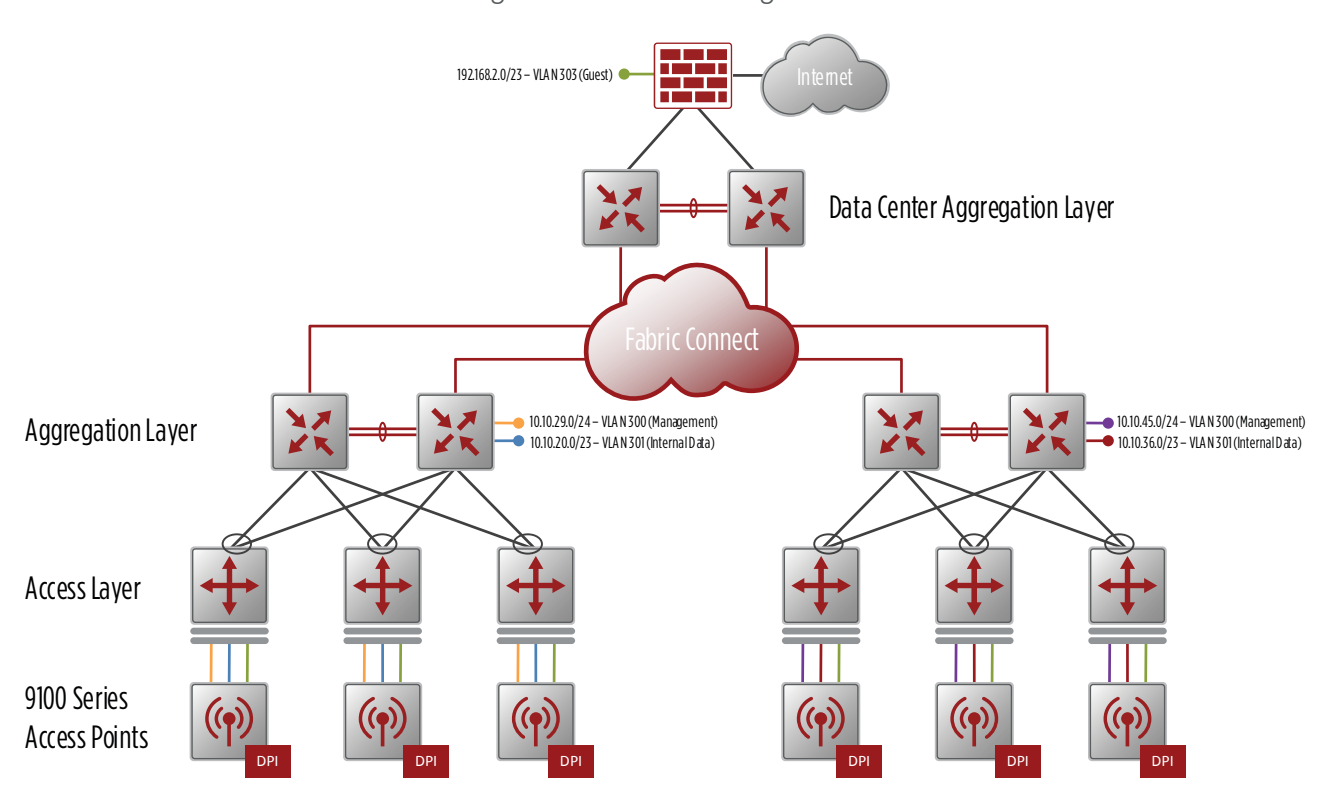

*Figure 8 Network Integration*

# <span id="page-13-0"></span>Hardware and Software

The hardware and software validated while creating this guide.

*Table 2 Validated Hardware and Software*

| Component                        | <b>Platform</b>        | <b>Software Version</b> |
|----------------------------------|------------------------|-------------------------|
| Access layer switch              | Avaya ERS 4850         | 5.8.1                   |
| Access point                     | Avaya 9122             | 7.6                     |
|                                  | Avaya 9123             |                         |
|                                  | Avaya 9132             |                         |
|                                  | Avaya 9133             |                         |
|                                  | Avaya 9144             | 8.1.1 (for AP 9144)     |
| <b>WLAN Orchestration System</b> | VMWare 5.5             | 7.5.5                   |
| Ignition Server                  | VMWare 5.5             | 9.1                     |
| Ignition Guest Manager           | Windows 2008 R2 64-bit | 9.2.3                   |
| Ignition Dashboard               | Windows 7              | 9.2.4                   |
| WiFi Designer                    | Windows 7              | 1.9                     |

# <span id="page-14-0"></span>Deployment

#### **Procedures**

#### Planning Your Site with Avaya Wi-Fi Designer

- 1.1 [Start the Plan](#page-14-1)
- 1.2 [Draw Walls on the Map](#page-15-0)
- 1.3 [Place Access Points on the Map](#page-16-0)
- 1.4 [Analyze the Results](#page-17-1)

The Avaya Wi-Fi Designer is a laptop or tablet-based tool developed by Avaya for performing radio frequency (RF) site surveys. Use it to perform predictive designs and active surveys for design and verification of Wi-Fi deployments. It maps signal strength over an entire site, revealing areas that meet your specified design criteria, as well as those that fail to meet them. Using Wi-Fi Designer to plan a wireless deployment allows you to optimally predict the number, type, and location of Avaya wireless access points for a particular site, without having access to the site. Wi-Fi Designer allows you to ensure the desired wireless coverage with the minimum number of access points. A floor plan map is used to graphically position the access points and display coverage. Post-deployment, use Wi-Fi Designer to check coverage and fine-tune SSID and Radio (radio) assignments.

You use a planning (or predictive) project to initially calculate the number and placement of access points on a site, without needing physical access points or access to the site. Drag and drop one or more access points on your floor plan map. In this predictive mode, Wi-Fi Designer uses knowledge of access point performance and your selected environment conditions, as well as information that you provide about walls inside the building, to calculate the estimated RF coverage. The results of a planning project may be used as a starting point for selecting initial access point positions for a Device Centric Site Survey.

Avaya Wi-Fi Designer's planning mode is useful for helping you decide where to deploy access points in advance of performing a physical site survey. This is a practical first step to take before you perform a device-centric site survey. You start with a floor plan, refine the floor plan by drawing in walls of various construction types to make the RF coverage model more accurate, and then drag and drop the desired access point models onto the map.

#### <span id="page-14-1"></span>**1.1** Start the Plan

Step 1: Open Avaya Wi-Fi Designer.

Step 2: Select File > New.

Step 3: Under Project Types, click Planning. The Create New Avaya Wi-Fi Designer Project dialog appears.

Step 4: In the Specify project name box, enter WLAN Planning Project.

Step 5: In the Select location for project box, browse to the location you want to save the plan.

Step 6: In the Select floor plan for project box, browse to the saved floor plan image you want to use in planning.

#### Step 7: Under Select Baseline Setting, choose Drawing Walls, and then click OK.

It is important to set the scale of each map in order for the results to display accurately and for location information to be as precise as possible.

It is very easy to set the scale. Before you start, measure the actual length of a wall or other feature represented on the map. The longer the object being measured is, the more accurate the scale will be.

Step 8: Measure a wall or other feature that is represented accurately on the map.

Step 9: In the Floor Plan ribbon, click **Scale Floor Plan**. The mouse pointer will change to a calibration tool.

Step 10: On the map, position the mouse pointer at one end of the wall or other feature that you measured and click. Move the mouse pointer to the other end of the feature and click again. The Complete Floor Plan Scale dialog box appears.

Step 11: Enter measured length of the feature, in feet and inches, and then click OK.

#### <span id="page-15-0"></span>1.2 Draw Walls on the Map

Many buildings have a combination of types of construction materials, each which provide different levels of attenuation of RF signals. By drawing walls, you can specify a type of wall construction, and then draw the walls, windows, and doors on your floor plan.

Step 1: In the Walls ribbon, click the construction type. The **Wall Properties** dialog box appears.

<span id="page-15-1"></span>Step 2: For Material, choose Interior Hollow Wall, and then click OK.

Step 3: Click the **Draw Walls** button. The mouse pointer changes to the Walls pointer.

Step 4: Use the mouse to move the Walls pointer to the starting point of a wall. Click and drag to the desired end point, and release the mouse button to terminate the line segment.

Step 5: Repeat this process to enter as many walls of the same material as you need.

**Note** If you end a wall very close to the endpoint of another wall, they will snap together to form a corner. This snap feature is only active for connecting two endpoints.

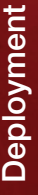

Step 6: If you have additional walls constructed of a different material, change the material as explained in [Step 2](#page-15-1), and proceed to draw the new walls.

Step 7: When you are done working with walls, click the **Draw Walls** button again to exit walls mode.

#### <span id="page-16-0"></span>1.3 Place Access Points on the Map

Planning a deployment involves placing one or more access points on the map. Wi-Fi Designer allows you to specify settings for individual radios on access points. You may enable and disable radios, designate the monitor radio, select operating bands, and adjust transmit power. These settings will be taken into account when the project heatmap is computed. The heatmap and RSSI lines will show antenna patterns for your radio settings.

Step 1: In the Survey ribbon, click the Add Source button. The New Installed Wi-Fi Source Properties dialog box is displayed.

#### Step 2: For WIFI Source Type, choose WAP9133.

Step 3: The new access point is placed at the upper left hand corner of the map. Move the access point to the desired location.

Step 4: Double-click the access point to show its radio view. Each radio is represented by a labeled wedge.

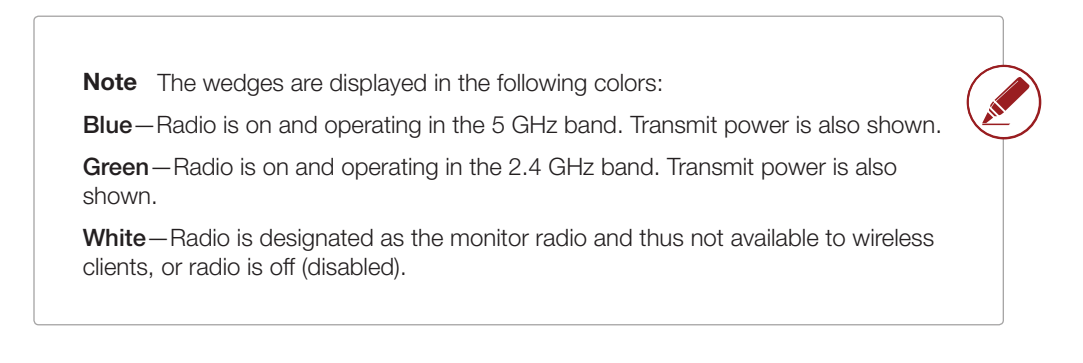

Step 5: Right-click on the wedge for the desired radio to display the drop-down menu. This menu allows you to:

- Make Monitor—Make this radio a monitor radio. Note that if a different radio was previously the monitor, that radio will lose its monitor status and will be switched off.
- Turn 2.4 GHz On/Turn 5 GHz On-Sset this radio to the 2.4 GHz or 5 GHz band and turn it on.
- Turn Off-Disable this radio.
- To change Tx Power (1 to 20 dBm), right-click the wedge for the desired radio and from the drop-down menu, select Properties.

Step 6: Adjust the orientation of the access point by clicking and holding the green dot located

<span id="page-17-0"></span>beneath the **radio1** label. Use it to rotate the access point until the direction that radio2 is facing on the map is the desired direction for deployment. This generally means that the monitor radio is facing in the direction of least desired wireless coverage.

#### <span id="page-17-1"></span>1.4 Analyze the Results

Step 1: In the Analyze ribbon, click **Heatmap**.

Step 2: In the Source ribbon, click **Select All**.

Step 3: On the right hand side of the screen, click the Settings tab. The settings pane expands.

#### Step 4: For **Frequency Band**, choose 5 GHz.

Next, select a number of overlapped sources for which to check. For example, if you select the number 4, then areas that have wireless coverage from at least 4 separate access points will display regularly. Areas that have coverage from fewer sources are displayed in gray tones. If you do not wish to consider how many wireless sources are available at any location, select **None**.

#### Step 5: For overlapped sources, choose 2.

Next, select the acceptable signal strength.

Step 6: Click in the palette or drag the slider underneath until the value reads -67dbm.

The map shows areas that do not meet this criterion (that is, that have unacceptable signal strength) in gray tones.

Step 7: Move or add access points to the map until the desired coverage is achieved.

#### **Procedures**

#### Deploying Wireless Orchestration System

- 2.1 [Add WOS DNS Record](#page-17-2)
- 2.2 [Deploy the WOS OVA](#page-19-0)
- 2.3 [Configure WOS Appliance](#page-20-0)
- 2.4 [Configure WOS](#page-20-1)

You should fully deploy and configure WOS prior to deploying access points. In this reference design we use VMWare vSphere for deployment.

#### <span id="page-17-2"></span>2.1 Add WOS DNS Record

The 9100 Series access points use the **avaya-wos** DNS record to locate and register to the wireless orchestration system. A DNS record is also configured to make it easy for administrators to contact the WOS server

#### *Table 3 Configuration variables*

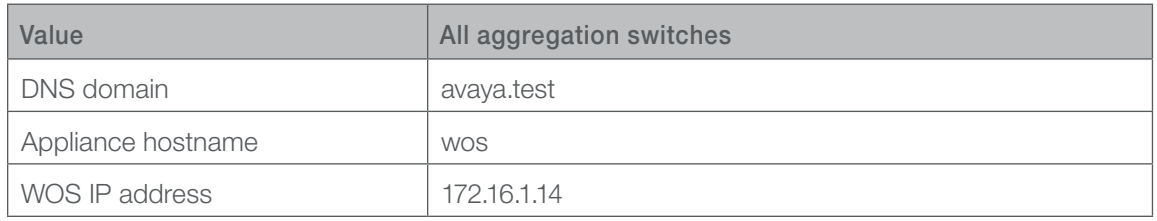

Step 1: On the Windows 2012 server, open DNS Manager.

Step 2: Expand the server.

Step 3: Expand Forward Lookup Zones.

Step 4: Right click **avaya.test**, and click New Host (A or AAAA).

Step 5: In the New Host window, in the Name box, enter **wos**.

Step 6: In the IP address box, enter **172.16.1.14**

Step 7: Select Create associated pointer (PTR) record.

Step 8: Click Add Host.

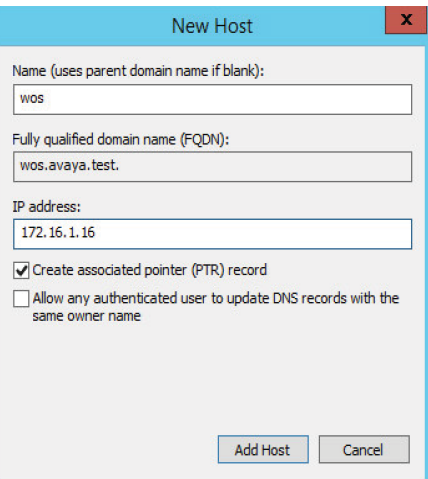

Step 9: In DNS Manager, right-click **avaya.test**, and click New Alias (CNAME).

Step 10: In the New Resource Record window, in the Alias name box, enter avaya-wos.

Step 11: In the Fully qualified domain name (FQDN) for target host box, enter **wos.avaya.test**.

Step 12: Click OK.

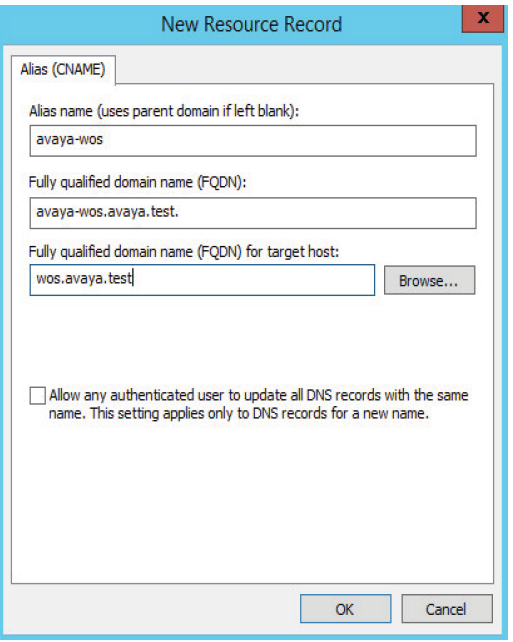

#### <span id="page-19-0"></span>2.2 Deploy the WOS OVA

Step 1: Open the VMWare vSphere Web Client.

Step 2: Select any inventory object that is a valid parent object of a virtual machine, such as a datacenter, folder, cluster, resource pool, or host.

Step 3: Select Actions > All vCenter Actions > Deploy OVF Template.

Step 4: In the Deploy OVF Template window, under Select source, select Local file, and click **Browse** 

Step 5: Select the wos ova, and then click Open.

Step 6: Click Next.

Step 7: Under Review details, click Next.

Step 8: Under Select name and folder, in the Name field, enter a name for the virtual machine. (Example: wos-vm)

Step 9: Select a folder or datacenter for the virtual machine to be located, and then click Next.

Step 10: Under Select a resource, select a host on which to run the virtual machine, and then click Next.

Step 11: Under Select storage, select a datastore as the virtual machine destination, and then click Next.

Step 12: Under Setup networks, for Destination choose the network connected to the data center, and then click Next.

Step 13: Select Power on after deployment, and then click Finish.

#### <span id="page-20-0"></span>2.3 Configure WOS Appliance

You must complete the initial setup of the appliance, including IP addressing information, prior to configuring WOS.

*Table 4 Configuration variables*

| Value               | All aggregation switches |
|---------------------|--------------------------|
| WOS IP address      | 172.16.1.14/24           |
| WOS default gateway | 172.16.1.1               |
| Admin password      | Example9100password      |

Step 1: In the vSphere Web Client, in the WOS virtual machine, click the **Summary** tab.

Step 2: Click Install VMWare Tools, and then click Launch Console.

```
Install VMware Tools
Mware Tools is not installed on this virtual machine.
```
Step 3: In the WOS console, login with a username and password of admin.

Step 4: Install VMWare tools, configure the network interface, and change the cli admin password.

```
vm-tools install
config t
interface ethernet 0 
 ip address 172.16.1.14 255.255.255.0
 exit
route
 add default 172.16.1.1
 exit
admin
 edit admin plain Example9100password
save
```
#### <span id="page-20-1"></span>2.4 Configure WOS

Configure WOS with your licenses and adjust the polling rate based on the number of access points in your network.

Step 1: Open the WOS website at https://wos.avaya.test:9443

Step 2: Log in to WOS with the default username and password of **admin**.

Step 3: If you are prompted to run through the steps to discover access points, click no.

Step 4: In Settings > General > WOS License, enter your License Key, and then click Apply.

Step 5: In Settings > WOS Users > Manage Users, select the checkbox next to admin.

Step 6: Click Change Password. The Change Password window appears.

Step 7: In the Old Password box, enter admin.

Step 8: In the New and Confirm Password boxes, enter **Example9100password**, and then click OK.

Step 9: If WOS will be managing more than 100 access points, change the polling rate.

Step 10: In Settings > Application > Polling, in the Polling Rate list, choose MEDIUM for 100 -250 access points, and **SLOW** for 250 and above.

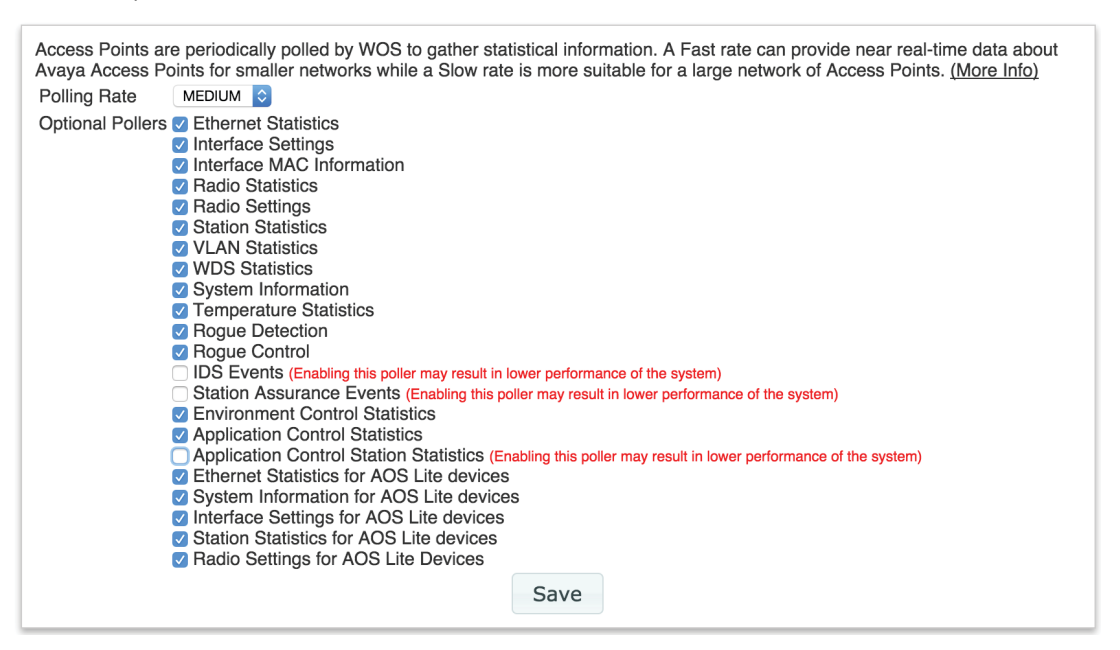

#### <span id="page-22-0"></span>**Procedures**

#### Deploying the WOS Default Profile

- 3.1 [Create the profiles and configure global settings](#page-22-1)
- 3.2 [Configure Profile SSID/VLANS](#page-25-0)
- 3.3 [Configure External RADIUS](#page-27-0)
- 3.4 [Configure Profile Support for Bonjour](#page-28-0)
- 3.5 [Configure Profile Access Point Software Version](#page-29-0)

A profile allows you to specify a set of access points and manage them as a group. After creating a profile and defining it as the default profile, you define the configuration and software version. With the introduction of WLAN 9100 AOS-Lite Operating System software, which is suitable for access points such as 9112 and 9114, an AOS-Lite default profile has to be created separately. As new access points are discovered, they will automatically be added to the default profile.

#### <span id="page-22-1"></span>3.1 Create the profiles and configure global settings

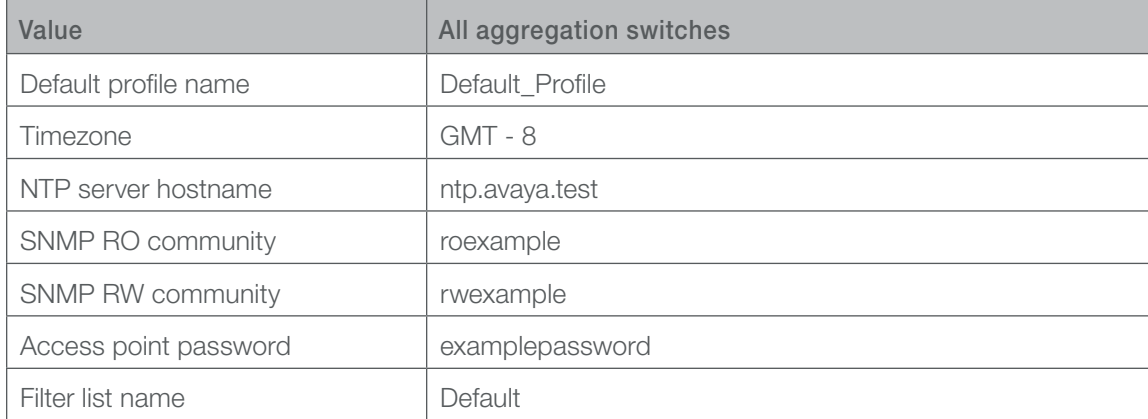

*Table 5 Configuration variables*

First, create a new profile.

Step 1: In Configure > Access Point Configuration > Profiles, click Add AOS Profile. The Add New Profile window appears.

Step 2: In the Profile Name box, enter **Default\_Profile**, and then click OK.

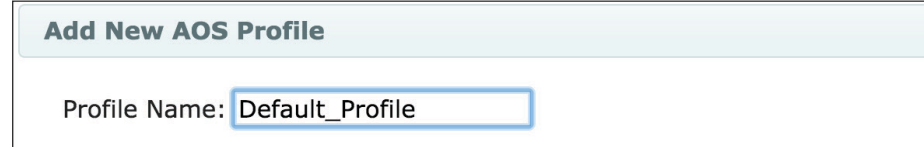

Step 3: Select the box next to the name of the profile you just created, and then click Default.

Step 4: You are asked if you are sure you want this Profile set to default, click OK.

Step 5: Click the name of profile you just created, **Default\_Profile**.

Step 6: Click the **Configuration** tab.

Next, enable network time protocol (NTP) to ease troubleshooting and log comparison between devices.

Step 7: In Services > Time, in the Time Zone list, choose **GMT – 08:00**.

Step 8: Next Auto Adjust Daylight Savings, select Yes.

Step 9: Next to Use Network Time Protocol, select Yes.

Step 10: In the NTP Primary Server box, enter **ntp.avaya.test**.

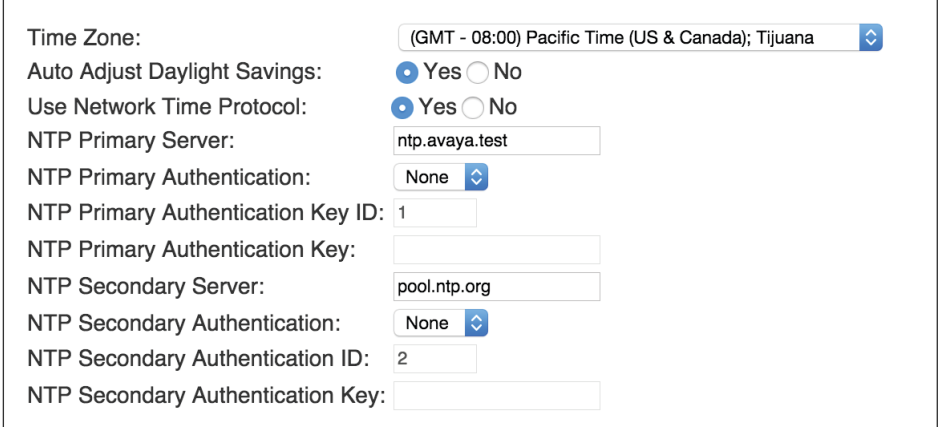

Next, enable SNMP to allow the access points to be managed by WOS.

Step 11: In Services > SNMP, in the Read-Write Community String box, enter **rwexample**.

Step 12: In the Read-Only Community Sting box, enter **roexample**.

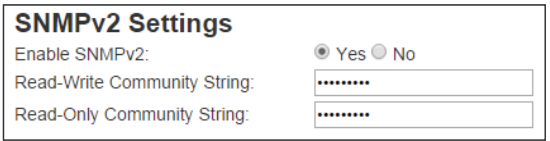

Next, change the access point admin password from the default setting.

Step 13: In Security > Admin Management, select admin and then click Edit.

Step 14: In the Password and Confirm Password box, enter **examplepassword**.

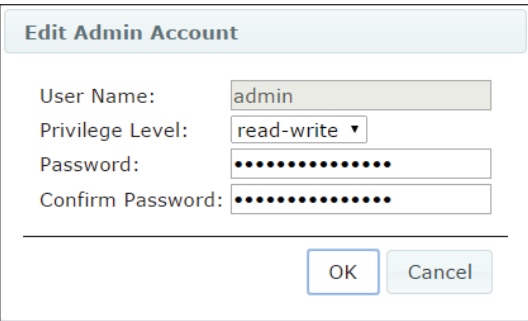

Next, configure radio settings.

Step 15: In Radios > Radio Settings, for Enable All Radios, select Enable.

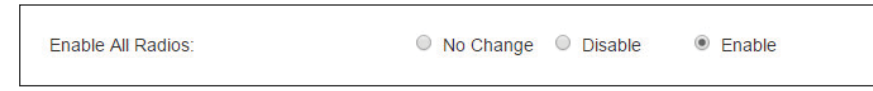

Step 16: Select your country.

Next, set optimal radio power to be calculated and negotiated with neighboring access points once a day.

Step 17: In Radios > Advanced RF Settings, in the Optimize Power period box, enter 86400.

Step 18: In the Optimize Power Size Overlap box, enter 50.

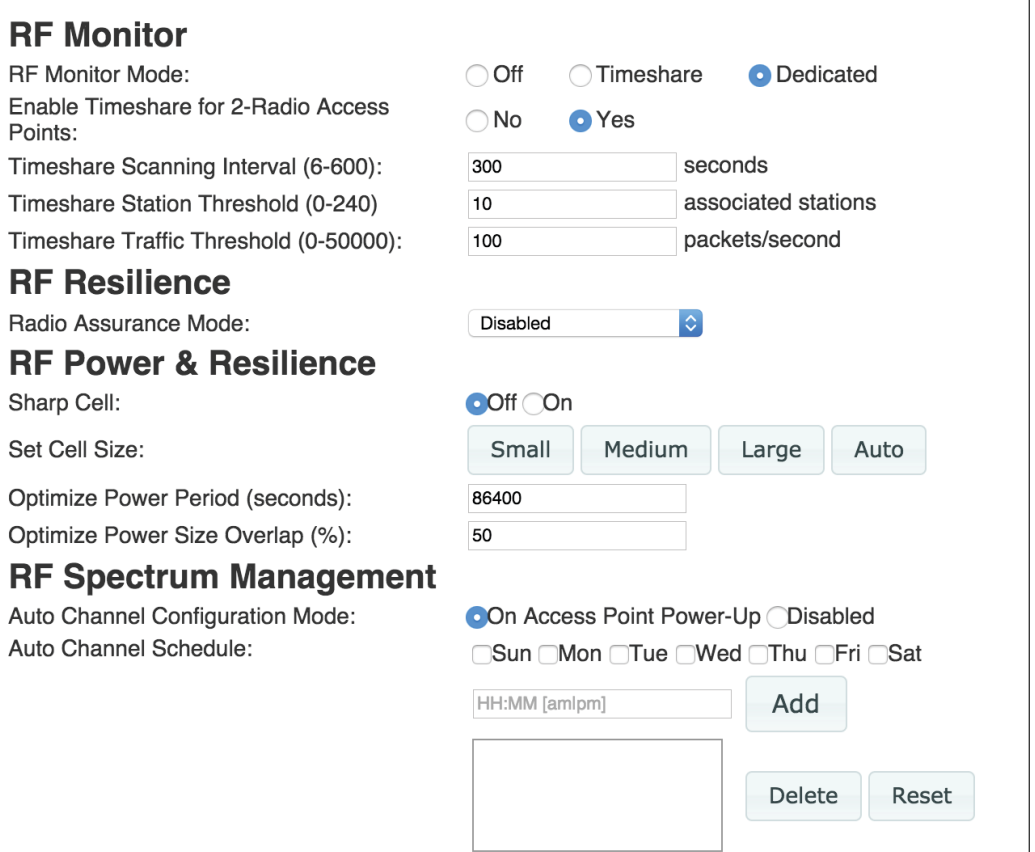

Finally, enable the air cleaner filters which eliminate unnecessary wireless traffic.

Step 19: In Filters > Filter Lists, click Add. The New Filter List window appears.

Step 20: In the Filter List Name box, enter **Default**.

Step 21: Select Filter list Enabled, and then click OK.

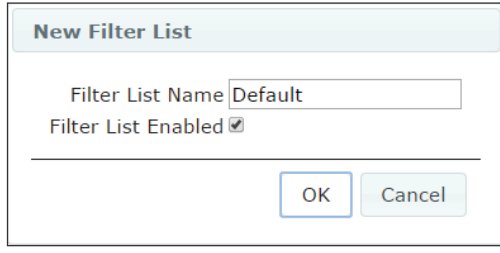

**Caution** Do not use the pre-defined Global filter. It will negatively affect access point performance.

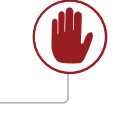

Step 22: In Filters > Filter Management, in the Filter List list, choose **Default**.

Step 23: Click Add Preset Filters. The Add Preset Filters window appears.

Step 24: In the Select Preset Filters list, choose All air cleaner filters, and then click OK.

#### <span id="page-25-0"></span>3.2 Configure Profile SSID/VLANS

Configure two networks, one for internal data clients and a second for guest access to the internet.

<span id="page-25-1"></span>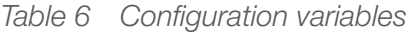

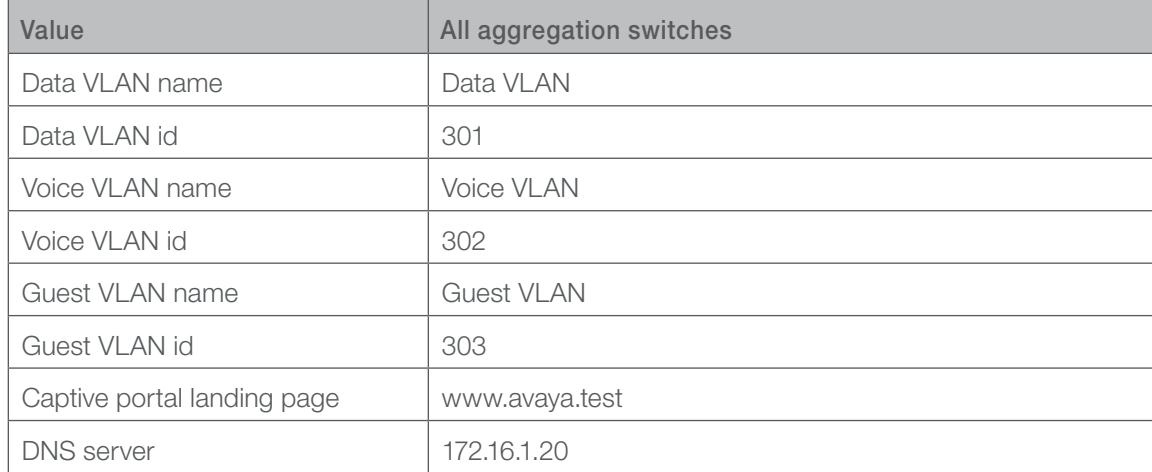

First, configure the VLANs for internal users, voice handsets, and guests..

<span id="page-26-0"></span>Step 1: In VLAN > VLAN Management, select Enable Vlan Configuration For This Profile.

Step 2: Click Add. The New VLAN window appears.

Step 3: In Name box, enter **Data VLAN**.

Step 4: In the VLAN ID box, enter the VLAN number **301**.

Step 5: Repeat [Step 1](#page-26-0) through Step 4 for the voice and guest VLANs, as shown in [Table 6](#page-25-1).

Step 6: In SSIDs > SSID Management, in the Add SSID box enter **Data**, and then click Add SSID.

Step 7: In the General Setting pane, select Enabled.

Step 8: Select Broadcast.

Step 9: In the Vlan list, choose **Data VLAN**.

Step 10: In the Filter List list, choose **Default**.

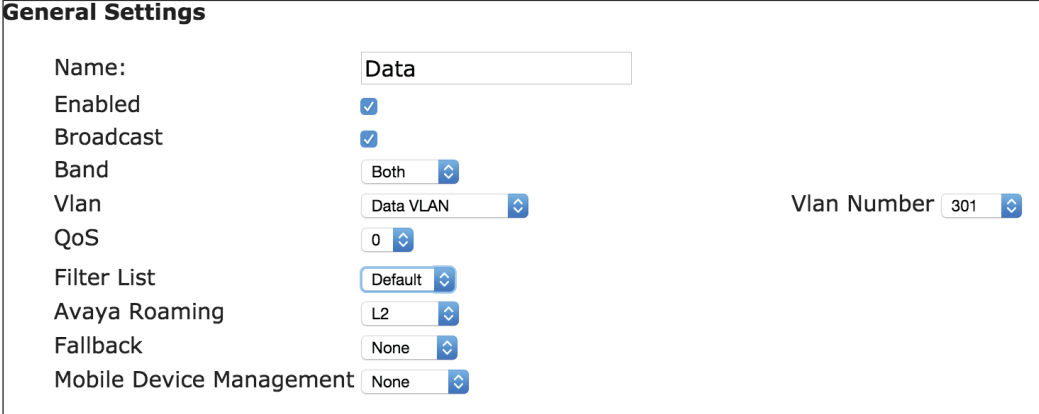

Step 11: Expand Authentication/Encryption.

Step 12: In the Encryption/Authentication list, choose WPA2/802.1x.

Next, configure the wireless network for guest users and setup the captive portal.

Step 13: In SSIDs > SSID Management, in the Add SSID box enter **Guest**, and then click Add SSID.

Step 14: Expand the General Settings pane, and then select Enabled.

Step 15: Select Broadcast.

Step 16: In the Vlan list, choose **Guest VLAN**.

Step 17: In the Filter List list, choose Default.

Step 18: In the QoS list, choose 1.

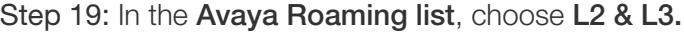

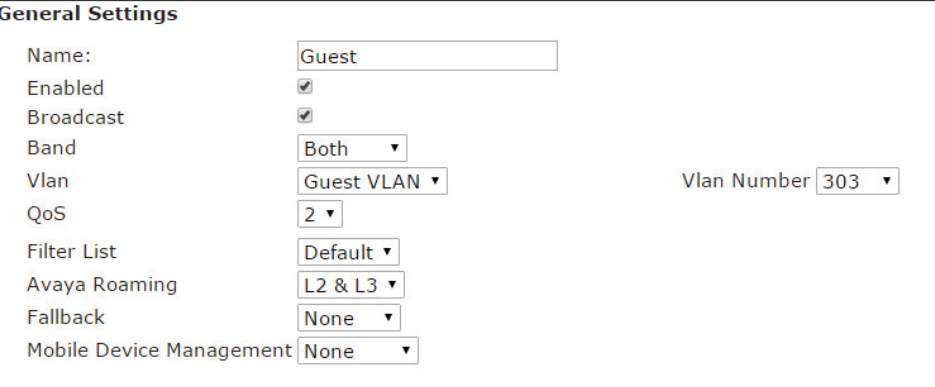

Step 20: Expand the Captive Portal pane.

Step 21: In the Server list, choose Internal Login.

#### Step 22: In The RADIUS Authentication Type list, choose CHAP.

Create the login page, which resides on the access point, using the captive portal editor. The HTML editor can add text and images and insert a section containing fields to capture user credentials, or you may insert a default login page and customize it.

Step 23: In the captive portal editor, click the default splash page button.

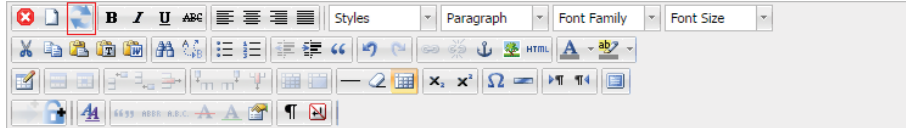

Finally, remove the default wireless network.

Step 24: In the Currently select SSID list, choose avaya, and then click Delete select SSID.

#### <span id="page-27-0"></span>3.3 Configure External RADIUS

In this reference design, the Avaya Ignition Server provides client RADIUS authentication. Clients on the Data SSID authenticate against Active Directory, and clients on the guest SSID authenticate to the internal user store managed by the Avaya Ignition Guest Manager. Management authentication on the access point is provided by the local account. Configure the access points to contact the Ignition Server for all client authentication.

*Table 7 Configuration variables*

| Value                      | All aggregation switches |
|----------------------------|--------------------------|
| Ignition server IP address | 172.16.1.16              |
| RADIUS shared secret       | examplesecret            |

Step 1: In Security > External RADIUS, in the Primary Server IP Address box, enter **172.16.1.16**.

Step 2: In the Shared Secret box, enter **examplesecret**.

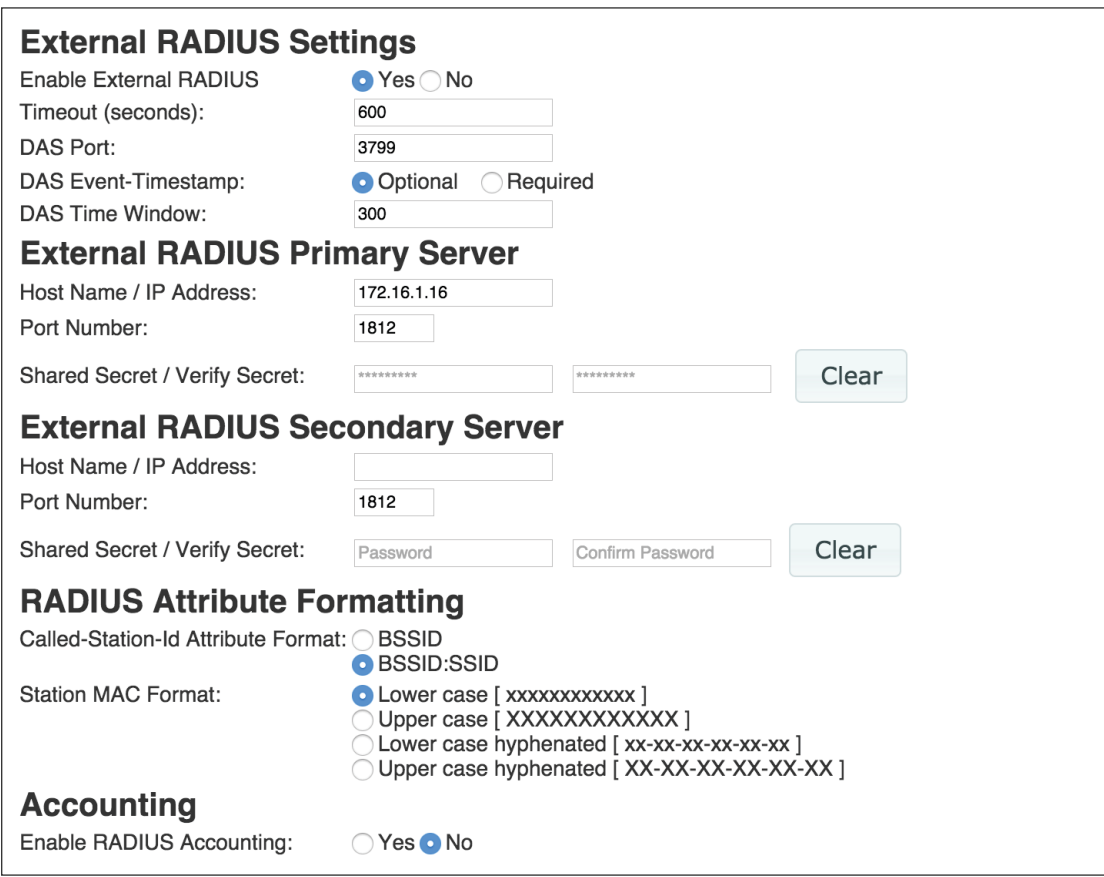

#### <span id="page-28-0"></span>3.4 Configure Profile Support for Bonjour

Bonjour support allows Apple clients to use functions such as AirPlay and AirPrint. Configure the profile to support AirPlay to an Apple TV.

*Table 8 Configuration variables*

| Value                  | All aggregation switches |
|------------------------|--------------------------|
| l Wired data VLAN name | Wired Data VLAN          |
| l Wired data VLAN id   | 198                      |

If some of your Apple clients are connected to the wired network, add that wired VLAN to the profile.

Step 1: In VLAN > VLAN Management, click Add. The New VLAN window appears.

Step 2: In Name box, enter **Wired Data VLAN**.

Step 3: In the VLAN ID box, enter the VLAN number **198**, and then click OK.

Next, configure multicast forwarding between the networks to enable Bonjour support.

Step 4: In Radios > Global Settings, in the Multicast Forwarding box enter 224.0.0.251, and then click **Add.** 

Step 5: In the Multicast VLAN Forwarding list, choose **Data VLAN**, and then click Add.

Step 6: In the Multicast VLAN Forwarding list, choose **Wired Data VLAN**, and then click Add.

Step 7: In the MDNS Filter list, choose Apple TV, and then click Add.

Step 8: Click Apply Config.

#### <span id="page-29-0"></span>3.5 Configure Profile Access Point Software Version

WOS does not include software images for the access points. Prior to beginning this procedure, download the access point software from support.avaya.com.

Step 1: Navigate to Configure > Access Point Configuration > Profiles.

Step 2: Select the box next to the name of the default profile, and then click Set Access Point OS Version.

Step 3: Select **WOS SCP Server**, and then click **Next**.

Step 4: For System Software, click the ellipsis (…). The Import System Software image window appears.

Step 5: Click Choose file. The open file dialog box appears.

Step 6: Browse to the saved AOS image on your computer, and then click Open.

Step 7: Click **Upload**. When the upload is complete, the System Software list will show the uploaded image.

Step 8: Click **Next.** 

Step 9: Click Finished. A message appears, saying that there are no access points that require a new access point OS version. Ignore this message because there are no access points associated to the profile at this point. Access points will be upgraded as they are associated to the profile.

#### <span id="page-30-0"></span>Deploying Application Control in WOS

- 4.1 [Enable Application Control](#page-30-1)
- 4.2 [Limit Traffic by Using Application Control](#page-31-0)
- 4.3 [Deny Traffic by Using Application Control](#page-32-0)

Application Control is a licensed feature on the access points. Access points with application control enabled use Deep Packet Inspection (DPI) to determine what applications are being used and by whom, as well as how much bandwidth they are consuming. Additionally, you can configure bandwidth limits and deny traffic based on the application. Before beginning these procedures, install the application control licenses on the access points.

#### <span id="page-30-1"></span>4.1 Enable Application Control

First, enable WOS to collect per-station application control statistics.

Step 1: In Settings > Application > Polling, select Application Control Station Statistics, and then click **Save**.

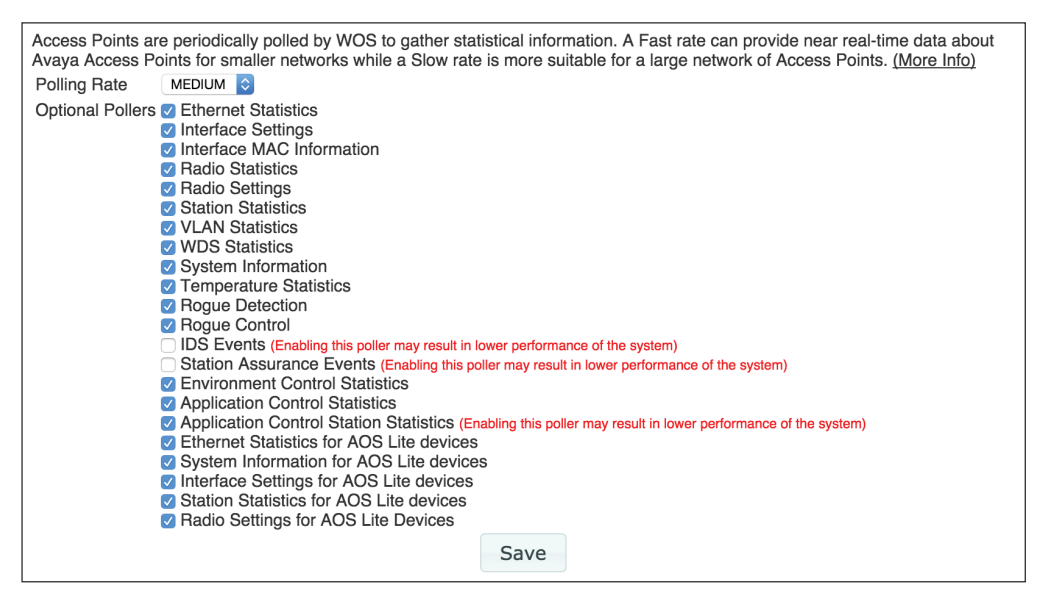

Next, in the default profile, enable application control.

Step 2: In Configure > Access Point Configuration > Profiles, click the name of the default profile.

Step 3: Click the **Configuration** tab.

#### Step 4: In Filters > Filter Lists, select Enable Application Control.

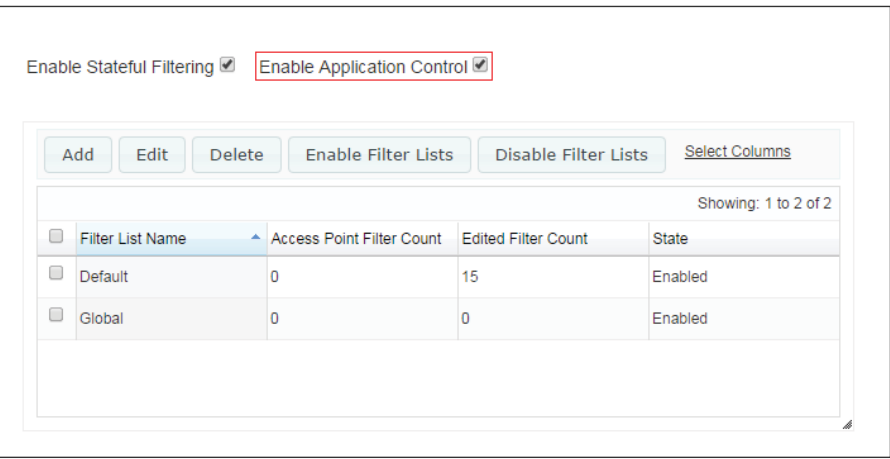

#### <span id="page-31-0"></span>4.2 Limit Traffic by Using Application Control

Add a new filter to the filter list you created and applied to the SSIDs in the section "Deploying the WOS Default Profile." You can set limits to traffic for all stations concurrently or on a per-station basis. You can apply application control to a whole application category in one rule or to a single application. This example limits iTunes traffic, which includes app updates, on a per-station basis to 100Kbps.

Step 1: In Filters > Filter Management, in the Filter List list, choose **Default**.

Step 2: Click Add. The New Filter window appears.

Step 3: In the Filter Name box, enter Apple App Store.

Step 4: In the Layer list, choose Layer 3.

Step 5: Select Enable.

Step 6: In the Traffic Limit Type list, choose Per Station Kbps.

Step 7: In the Traffic Limit box, enter **100**.

Step 8: In the Application Control Category list, choose Streaming Media.

Step 9: In the Application list, choose iTunes, and then click OK.

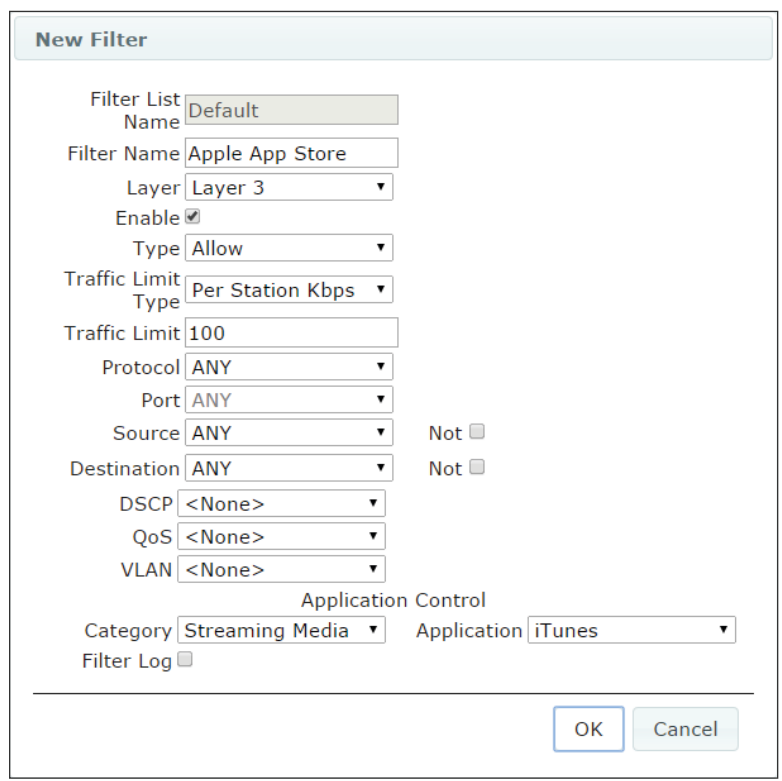

#### <span id="page-32-0"></span>**4.3 Deny Traffic by Using Application Control**

Add a new filter to the filter list you created and applied to the SSIDs in the section "Deploying the WOS Default Profile." You can apply application control to a whole application category in one rule or to a single application. This example denies Instagram.

Step 1: In Filters > Filter Management, in the Filter List list, choose **Default**.

Step 2: Click Add. The New Filter window appears.

Step 3: In the Filter Name box, enter Instagram.

Step 4: In the Layer list, choose Layer 3.

Step 5: Select Enable.

Step 6: In the Type list, choose Deny.

Step 7: In the Application Control Category list, choose Social Networking.

<span id="page-33-0"></span>Step 8: In the Application list, choose Instagram, and then click OK.

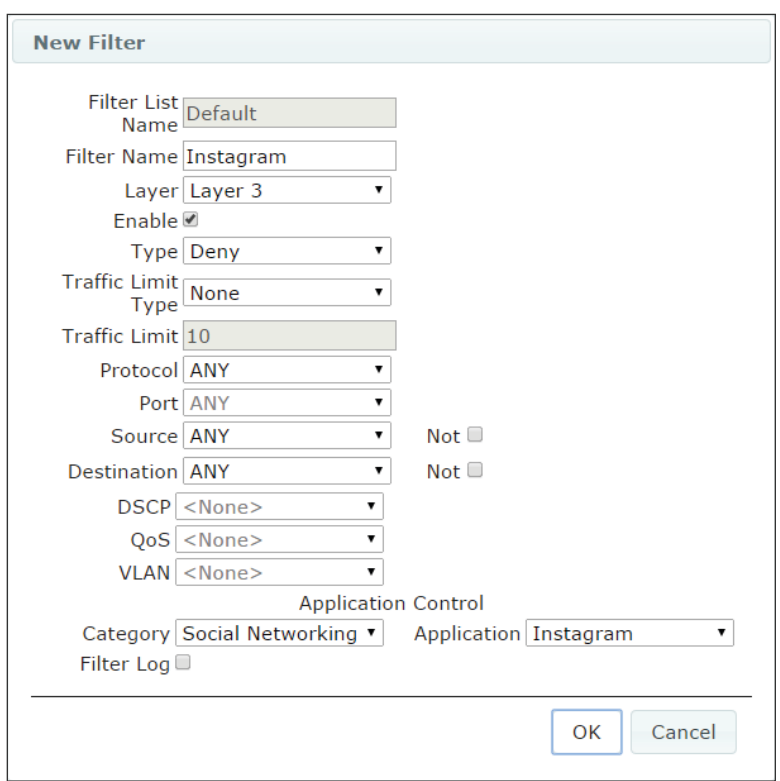

Finally, apply the configuration changes to the profile.

#### Step 9: Click Apply Config.

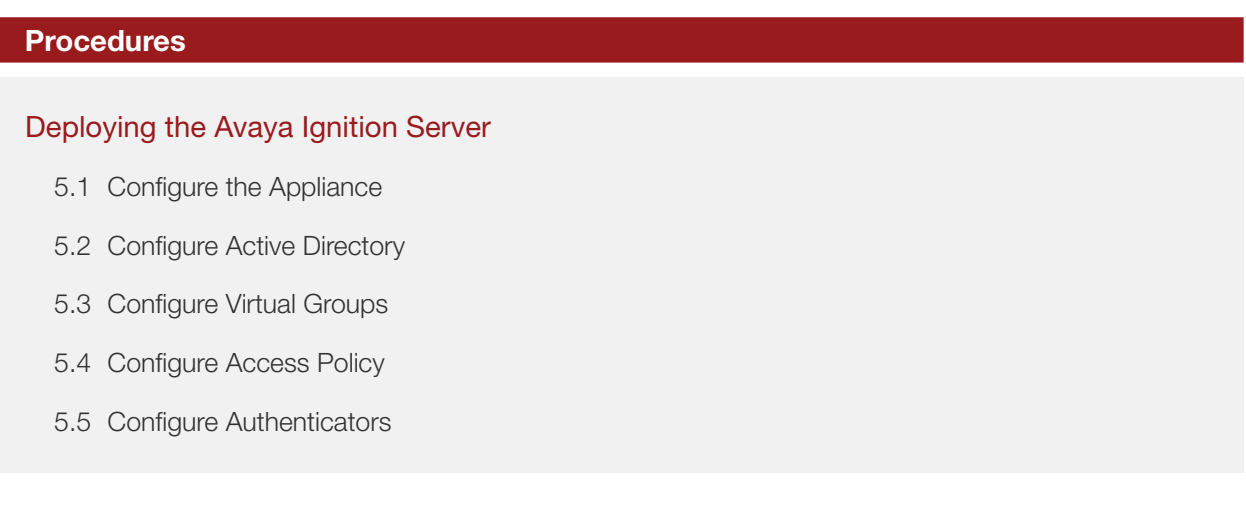

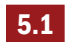

#### <span id="page-34-0"></span>5.1 Configure the Appliance

#### *Table 9 Configuration variables*

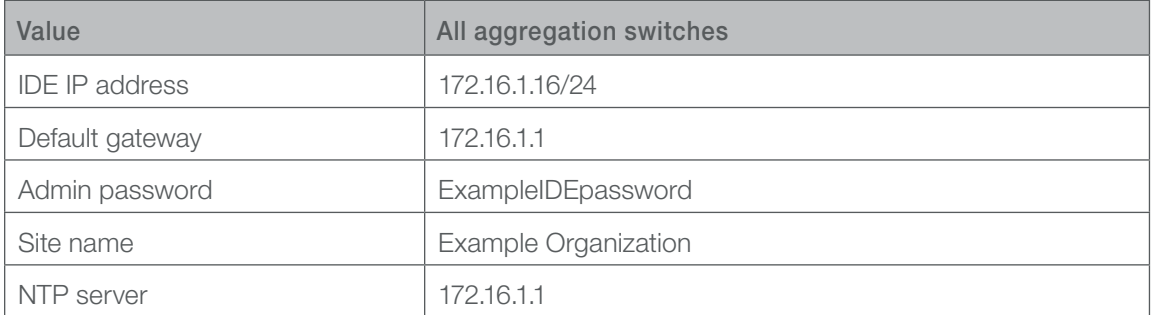

Step 1: Login with a username and password of admin.

interface admin ipaddr **172.16.1.16/24** set password Enter Current Admin Password: Enter New Admin Password: Re-Enter New Admin Password: route add **0.0.0.0/0 172.16.1.1** admin

Step 2: Open the dashboard application.

Step 3: Install Base License

Step 4: Yes to Certificate warning

Step 5: In the Configuration pane, right-click Site 0, and then click Rename Site. The Rename Site window appears.

Step 6: In the Site Name box, enter **Example Organization**, and then click OK.

Step 7: Click the IP address of the server. The Nodes pane opens.

Step 8: Click the System tab and the DNS sub-tab, and then click Edit.

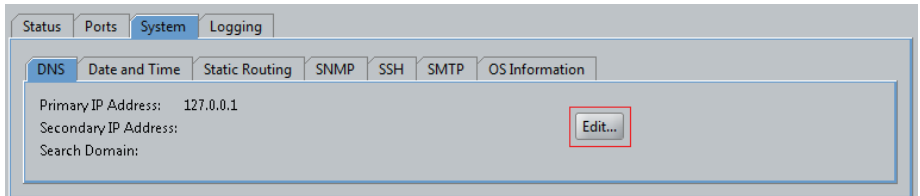

Step 9: In the Primary IP Address box, enter **172.16.1.16**.

Step 10: In the Search Domain box, enter **avaya.test**, and then click OK.

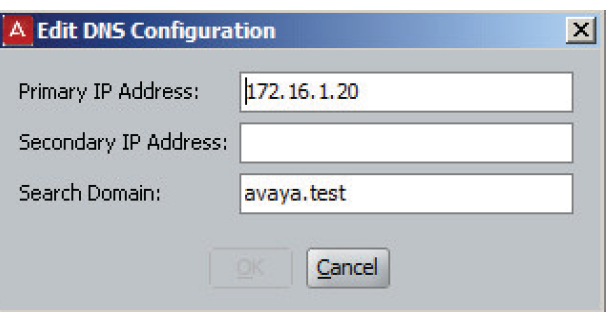

Step 11: Click the Date and Time tab, and then click Edit. The Edit Date and Time Configuration window appears.

Step 12: Select NTP Server, in the Primary IP Address box, enter **172.16.1.1**, and then click OK.

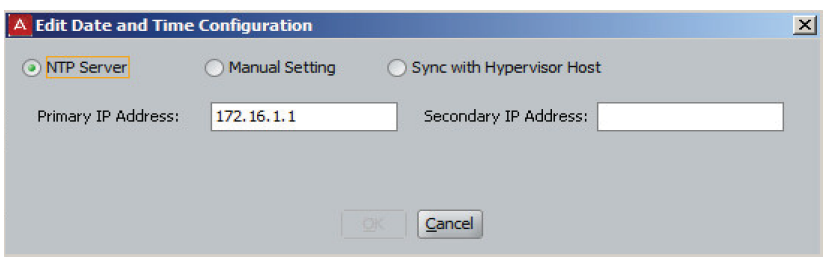

#### <span id="page-35-0"></span>5.2 Configure Active Directory

Prior to integrating the Ignition server to Active Directory, you must create a service account in Active Directory that is a member of the Domain Admins group. Also, both the Ignition server and Active Directory server must be synced to the same NTP time source.

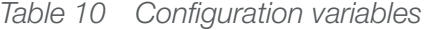

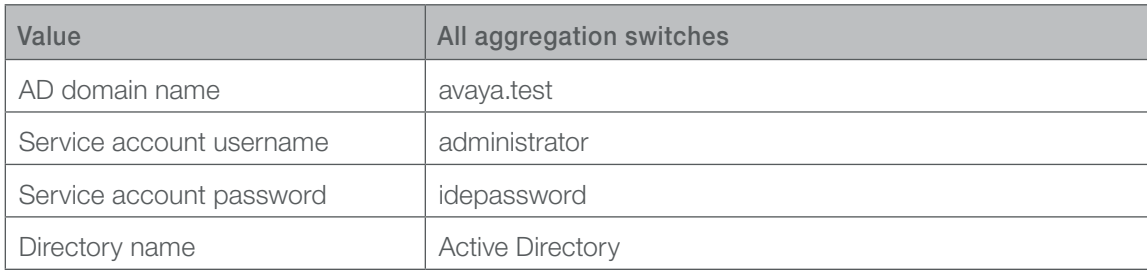

#### Step 1: In Site Configuration > Directories > Directory Services, click New.

Step 2: On the Choose Service Type page, select **Active Directory**, and then click **Next**.

Step 3: On the Service Configuration Options page, select Automatically Configure, and then click Next.

Step 4: In the AD Domain Name box, enter **avaya.test**.

Step 5: In the Service Account Name box, enter **administrator**.

Step 6: In the Service Account Password box, enter **idepassword**, and then click Next.

Step 7: If IP address of Active Directory is not found, on the Connect to Active Directory page, manually enter the **IP address** of the Active Directory, and then click **Next**.

Step 8: In the Name box, enter **Active Directory**.

Step 9: Click Test Configuration. The Test Results window appears.

Step 10: Next to NETBIOS Server Name, click the flashflight icon.

Step 11: Click OK, and then click Next.

Step 12: Review the information shown on the Created Active Directory Summary page, and then click Finish.

Step 13: In Site Configuration > Directories > Directory Sets > default set, click Edit.

Step 14: Click Add. The Directory Set Entry window appears.

Step 15: In the User Lookup Service list, choose **Active Directory**.

Step 16: In the Authentication Service list, choose **Active Directory**, and then click OK.

Step 17: Click the Active Directory row, and move it to the top of the list by clicking the up arrow.

Step 18: In the Active Directory row, select Fallthrough if Unable to Connect.

Step 19: In the Active Directory row, select Fallthrough if User Not Found, and then click OK.

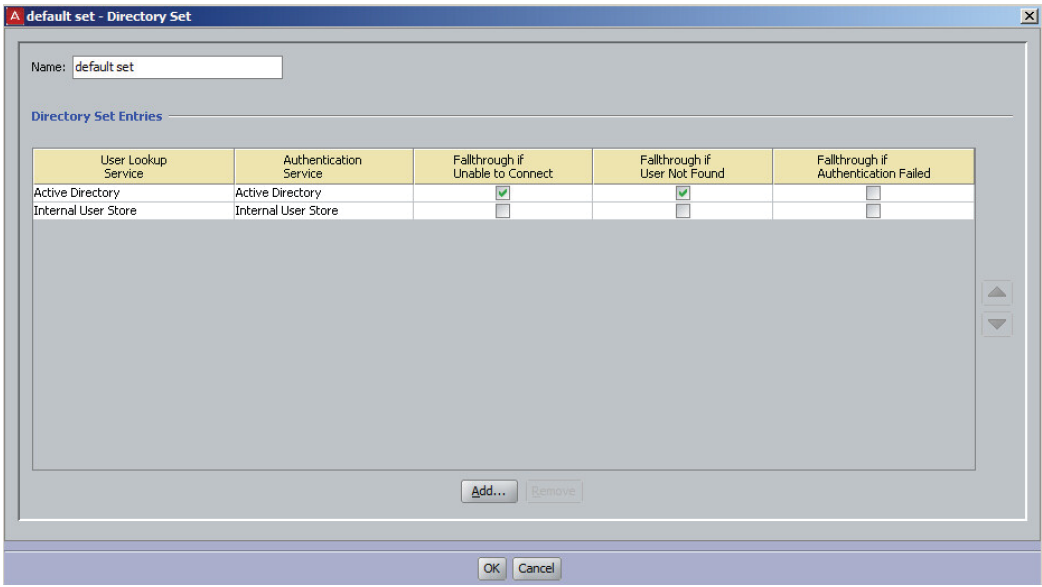

#### <span id="page-37-0"></span>5.3 Configure Virtual Groups

This procedure assumes all internal user accounts in Active Directory are a member of a pre-existing group named Employees.

Step 1: In Site Configuration > Directories > Virtual Mapping > Virtual Groups, click Actions > Add A New Virtual Group. The Add Virtual Group window appears.

Step 2: In the Virtual Group Name box, enter **Employees**, and then click OK.

Step 3: Click Add. The Map Groups window appears.

Step 4: In the Directory Service list, choose **Active Directory**.

Step 5: Expand the Active Directory tree, select the **Employees** group, and then click OK.

#### <span id="page-37-1"></span>5.4 Configure Access Policy

The *access policy* defines what set of authentication parameters are accepted, as well as the authorization rules that define who is allowed to access the network.

Step 1: In Site Configuration > Access Policies > RADIUS, click New. The New Access Policy window appears.

Step 2: In the Access Policy Name box, enter **wireless-user**, and then click OK.

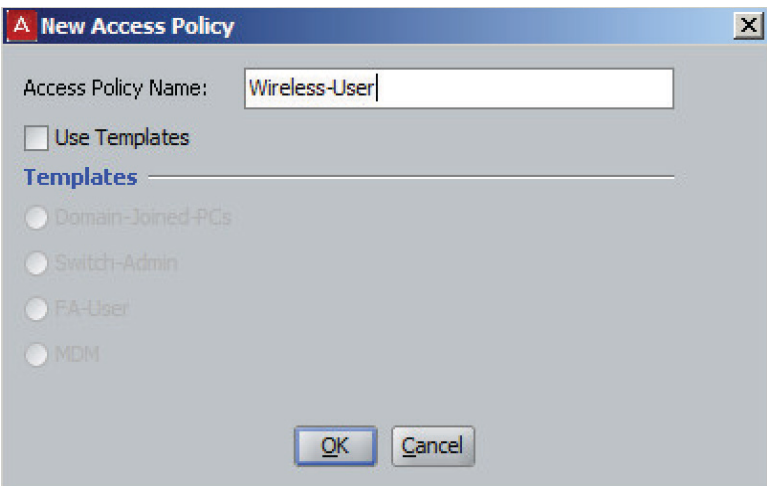

Step 3: In Site Configuration > Access Policies > RADIUS > wireless user, click the Authentication Policy tab.

Step 4: Click Edit.

Step 5: Expand PEAP, and then select EAP-MSCHAPv2 and EAP-GTC.

Step 6: Expand NONE, and then select EAP-MSCHAPv2, EAP-MD5 and EAP-GTC.

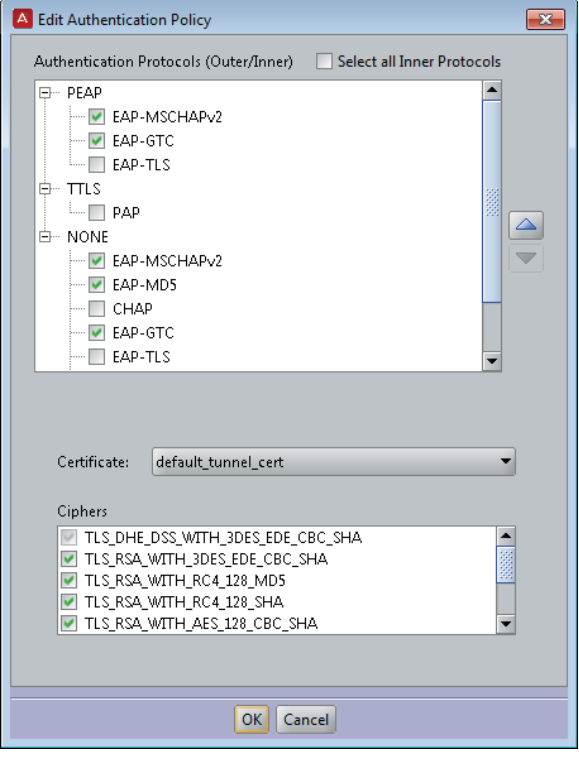

**Note** Your default installation includes sample certificate files that allow you to use the system without immediately installing your own certificates, but Avaya strongly recommends that you install your own certificates before deploying Ignition Server on a production network.

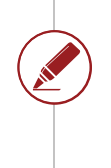

Step 7: Click the Identity Routing tab, and then click Edit. The Edit Identity Routing Policy window appears.

Step 8: Select Enable Default Directory Set, and then click OK.

Step 9: Click the **Authorization Policy** tab.

Step 10: Click the Edit button to the right of RADIUS Authorization Policy. The Edit Authorization Policy window appears.

Step 11: Click Add. The New Rule window appears.

Step 12: In the Name box, enter **Employees,** and then click OK.

Step 13: Click New. The Constraint Details window appears.

Step 14: In the Attribute Category list, choose User.

Step 15: Select group-member.

Step 16: Click Add. The Add Value window appears.

Step 17: In the Add Group list, choose **Employees**, and then click OK.

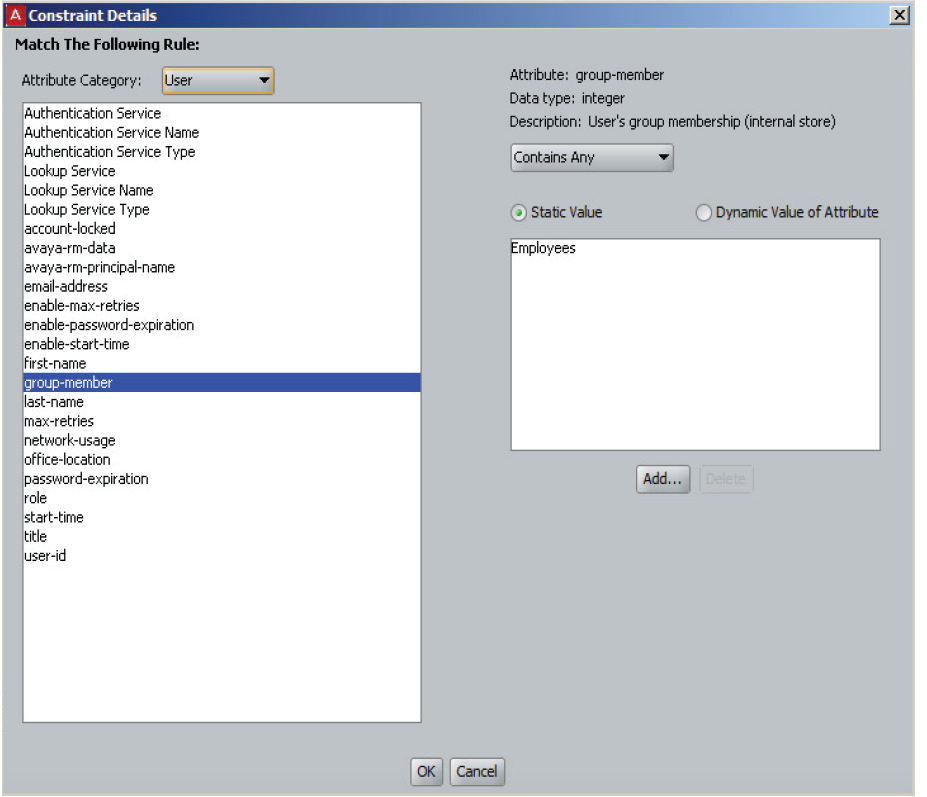

Step 19: For Action, select **Allow**, and then click OK.

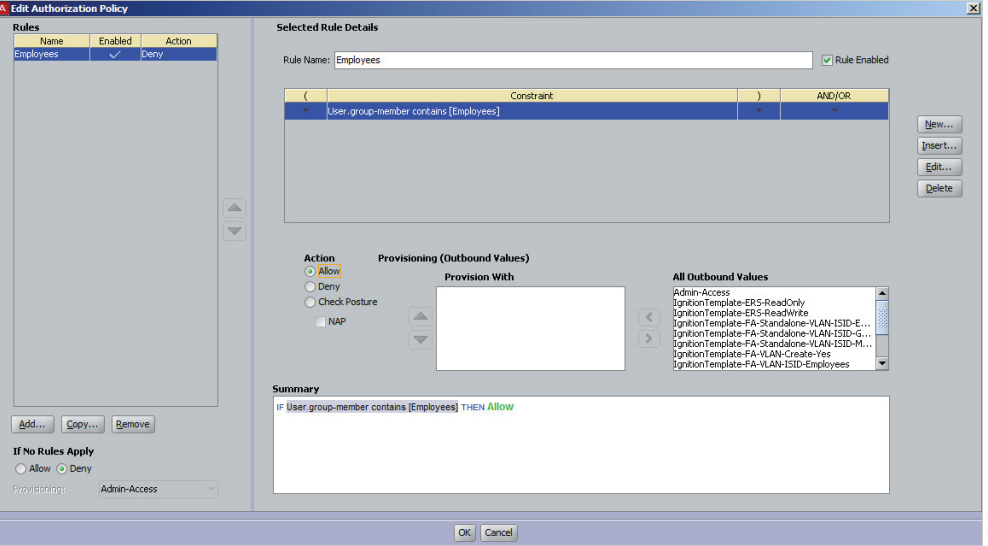

#### <span id="page-41-0"></span>5.5 Configure Authenticators

Define the per aggregation block management networks to which the access points are connected as authenticators. This allows access points to obtain IP addressing through DHCP and simplifies policy configuration.

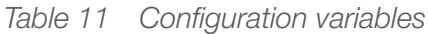

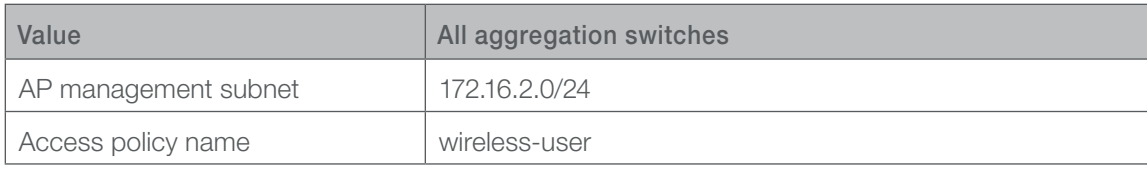

Step 1: In Site Configuration > Authenticators, right-click default, and then click Add Container. The Add Container window appears.

Step 2: In the Container Name box, enter **Access Points**, and then click OK.

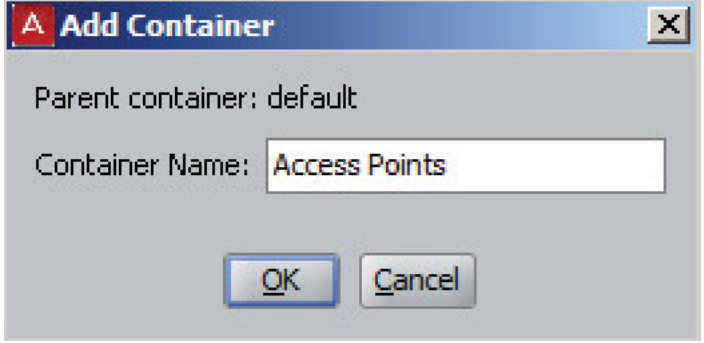

Step 3: In Site Configuration > Authenticators > default > Access Points, click New. The Authenticator Details window appears.

Step 4: In the Name box, enter **Aggregation Block 1 Access Points**.

Step 5: Select Bundle.

Step 6: In the IP Address box, enter **172.16.2.0/24**.

Step 7: In the Vendor list, choose **Avaya-WLAN**.

Step 8: In the Device Template list, choose **generic-avaya-wlan**.

Step 9: In the RADIUS Shared Secret box, enter **examplesecret**.

Step 10: In the Access Policy list, choose **Wireless-User**, and then click OK.

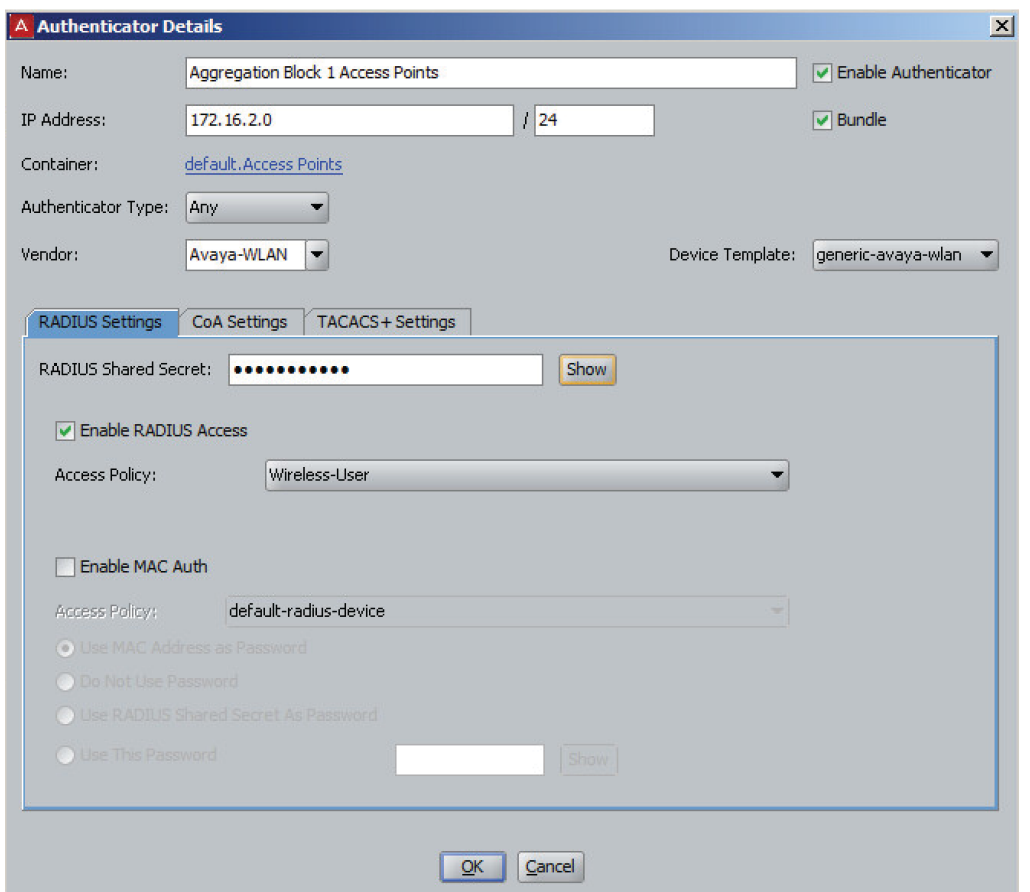

Step 11: In Site Configuration > Authenticators > default > Access Points > Aggregation Block 1 Access Points, click New.

Step 12: In the Name box, enter **Wireless Users**.

Step 13: In the Authenticator Attribute list, choose Inbound-NAS-Port-Type.

Step 14: In the Attribute Value box, enter 19.

<span id="page-43-0"></span>Step 15: In the Access Policy list, choose **Wireless-User**, and then click OK.

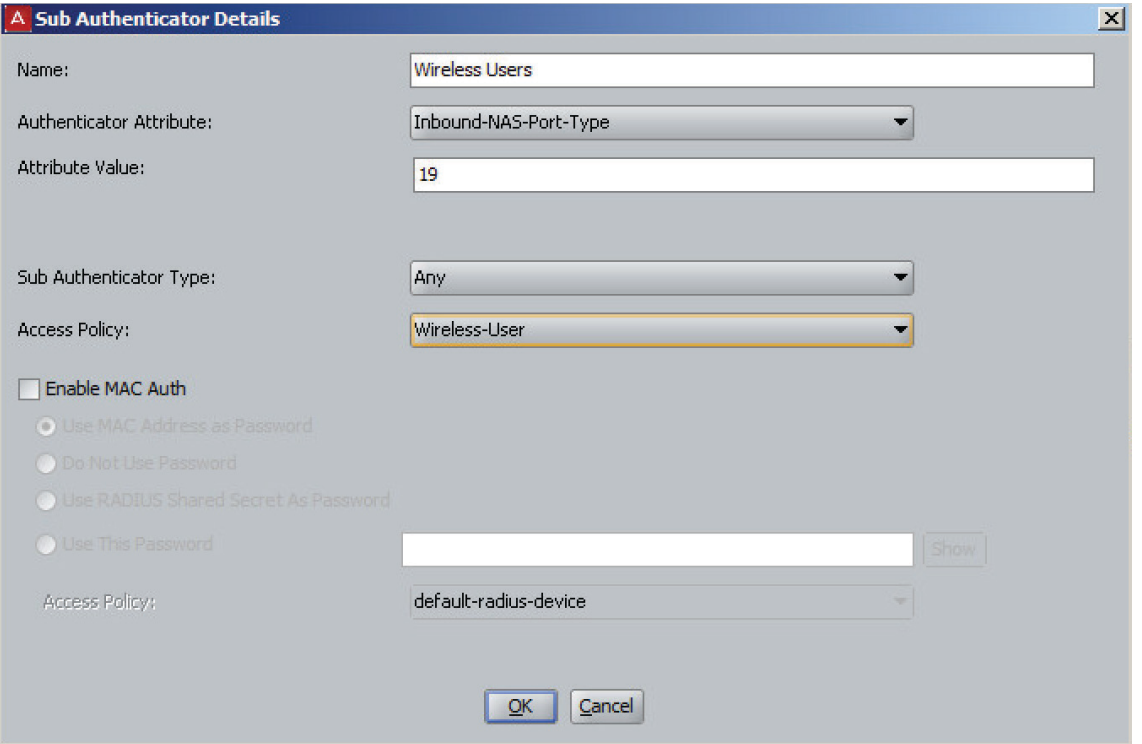

#### **Procedures**

#### Deploying Guest Manager

- 6.1 [Configure Active Directory](#page-44-0)
- 6.2 [Configure Ignition Server for Guest Manager](#page-45-0)
- 6.3 [Update IDE Policy for Guests](#page-48-0)
- 6.4 [Configure Guest Manager](#page-50-0)
- 6.5 [Create Guest User Accounts](#page-52-0)

Avaya Identity Engines Ignition Guest Manager lets internal users create and manage temporary network accounts for visitors. Guest Manager installs as a web service on Microsoft Windows 2003 and 2008 server. In this reference design, provisioners are defined based on Active Directory group membership while the Guest Manager creates and manages the guest accounts in the internal user store of the Ignition Server appliance. When a guest attempts to authenticate via the captive portal, the access point sends the authentication request to the same Ignition Server as for internal clients, policy on the Ignition Server ensures guests cannot authenticate to the internal wireless network.

#### <span id="page-44-0"></span>**6.1 Configure Active Directory**

In Active Directory, create a group in which all provisioners will be a member. Assign appropriate users to the group.

Step 1: Open Active Directory Users and Computers

Step 2: Expand example.org, and then right-click Users.

Step 3: Click New > Group. The New Object - Group window appears.

Step 4: In the Group name box, enter **Guest Provisioner**, and then click OK.

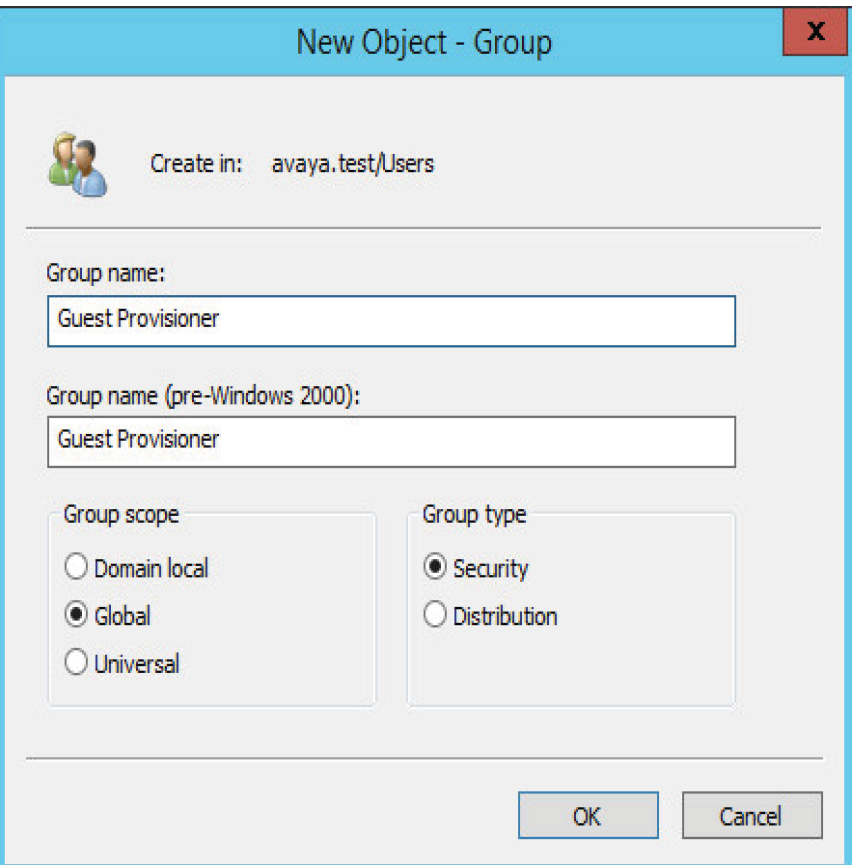

Step 5: Right-click the user, and then click Add to a group. The Select Groups window appears.

Step 6: In the object names box, enter **Guest Provisioner**.

Step 7: Click Check Names, and then click OK.

#### <span id="page-45-0"></span>6.2 Configure Ignition Server for Guest Manager

The Ignition Server works in conjunction with the Guest Manager and stores the guest accounts in its internal user store. The Ignition Server also provides the policy that maps provisioners from the Active Directory group to the correct permissions in Guest Manager.

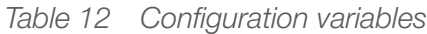

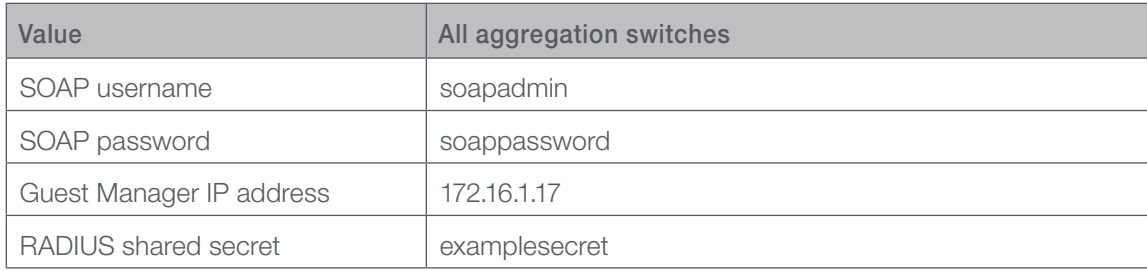

Step 1: Launch Ignition Dashboard and log into your Ignition Server as admin.

Step 2: In Dashboard's Configuration Hierarchy panel, click Example Organization.

Step 3: In the Sites panel, click the Licenses tab. Make sure the licenses list contains a license called "Guest Manager."

Step 4: In the Sites panel, click the Services tab, and then click the SOAP tab.

Step 5: Click the Edit button. The Edit SOAP Configuration appears.

Step 6: Select Enable SOAP Service.

Step 7: In the SOAP Username box, enter **soapadmin**.

Step 8: In the SOAP Password box, enter **soappassword**.

Step 9: In the Bound interface list, choose Admin Port., and then click OK.

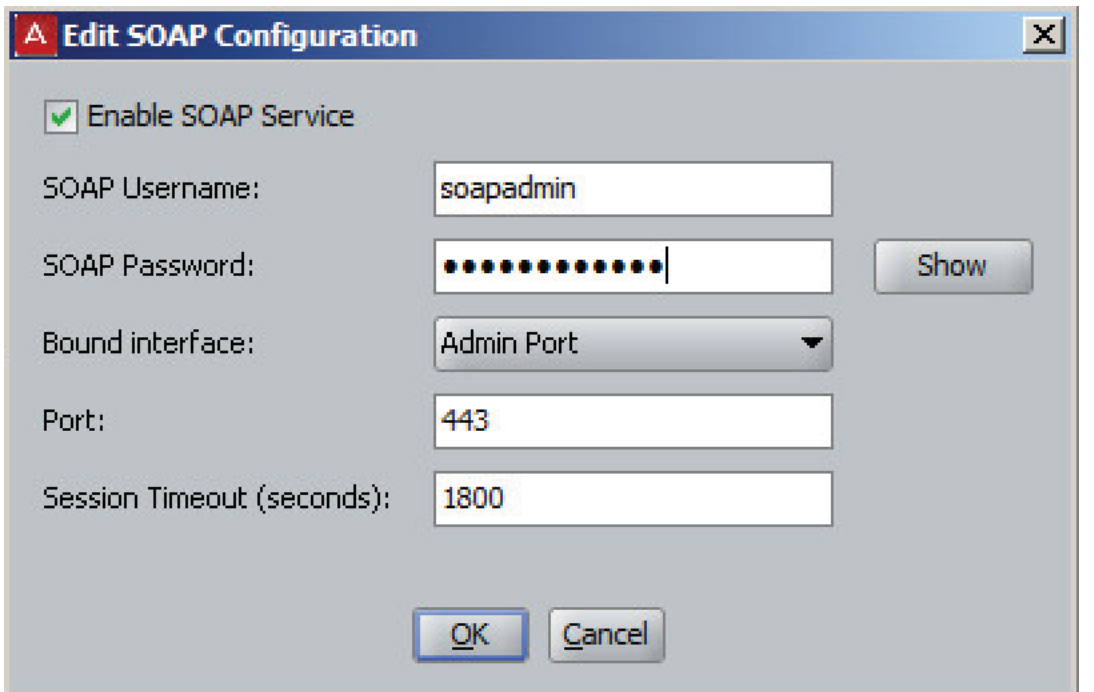

Step 10: In Site Configuration > Directories > Virtual Mapping > Virtual Groups, click Actions > Add A New Virtual Group.

Step 11: In the Virtual Group Name box, enter **Provisioners**, and then click OK.

Step 12: Click Add. The Map Groups window appears.

Step 13: In the Directory Service list, choose **Active Directory**.

Step 14: Expand the Active Directory tree, select the **Guest Provisioner** group, and then click OK.

Step 15: In Site Configuration > Guest Manager > Provisioner Access Policies, click New.

Step 16: In the Name box, enter **Guest Manager Policy**, and then click OK.

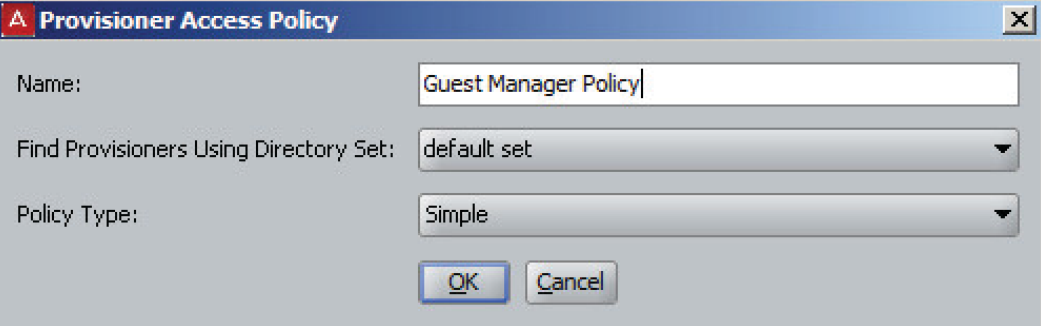

Step 17: Click New.

Step 18: In the Rule Name box, enter **Provisioner**, and then click OK.

Step 19: In the If Member of Virtual Group list, choose **Provisioners**.

Step 20: Click default and move it the Grant Access to Provisioning groups list, and then click OK.

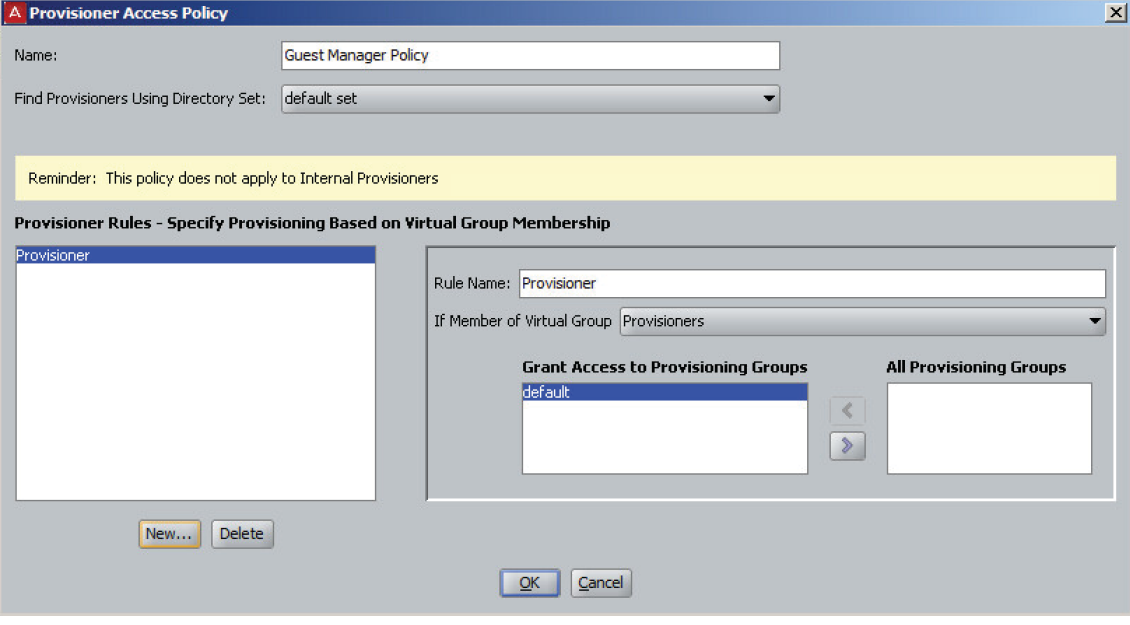

Step 21: Click OK.

Step 22: In Site Configuration > Guest Manager > Guest Manager Servers, click New. The Guest Manager Server Details window appears.

Step 23: In the Name box, enter **Guest Manager**.

Step 24: In the IP Address box, enter **172.16.1.17**.

Step 25: In the RADIUS Shared Secret box, enter **examplesecret**.

Step 26: In the Provisioner Access Policy list, choose **Guest Manager Policy**, and then click OK.

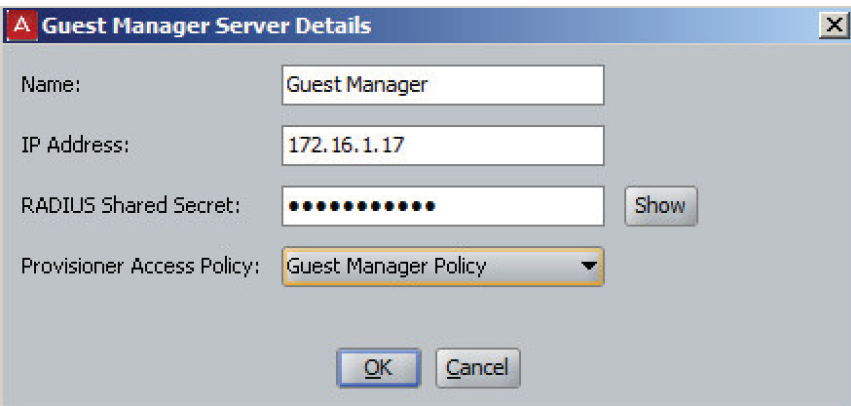

<span id="page-48-0"></span>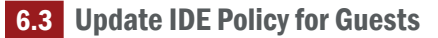

Step 1: In Site Configuration > Access Policies > RADIUS > wireless user, click the Authentication Policy tab.

Step 2: Click Edit. The Edit Authentication Policy window appears.

Step 3: Select CHAP, and then click OK.

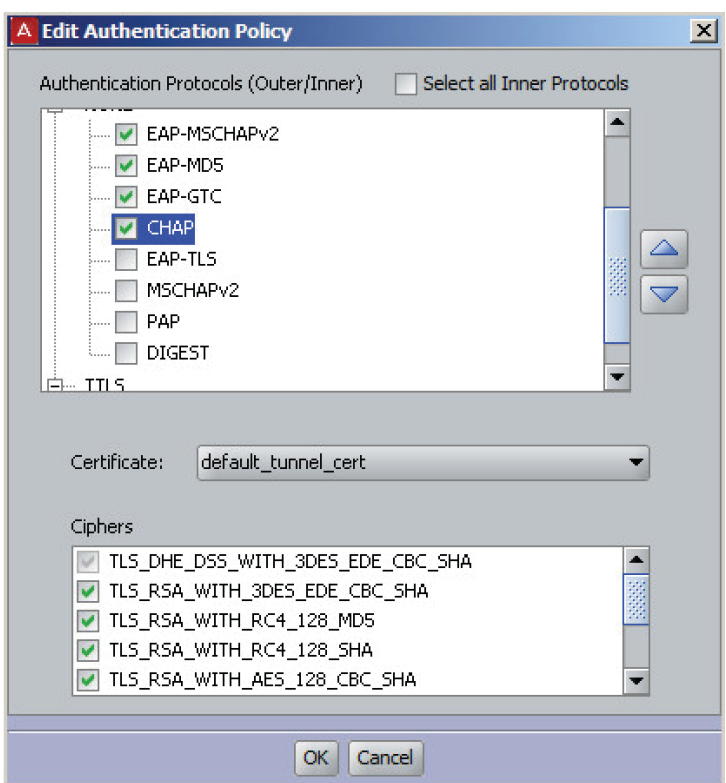

Step 4: Click the Authorization Policy tab.

Step 5: Click the Edit button to the right of RADIUS Authorization Policy. The Edit Authorization Policy window appears.

Step 6: Click Add. The New Rule window appears.

Step 7: In the Name box, enter **Guest**, and then click OK.

Step 8: Click New. The Constraint Details window appears.

Step 9: In the Attribute Category list, choose Inbound.

Step 10: Select Inbound-Called-Station-Id.

Step 11: Choose Contains.

Step 12: In the Format list, choose Ignore Case.

Step 13: In the box, enter **Guest**, and then click OK.

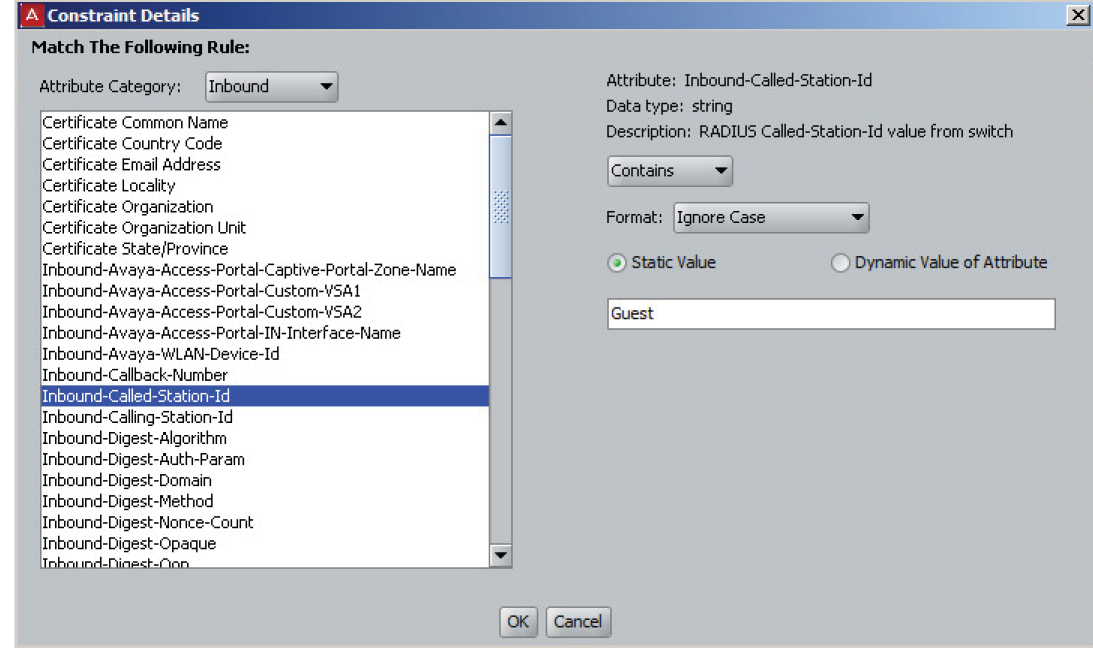

Step 14: For Action, select **Allow**, and then click OK.

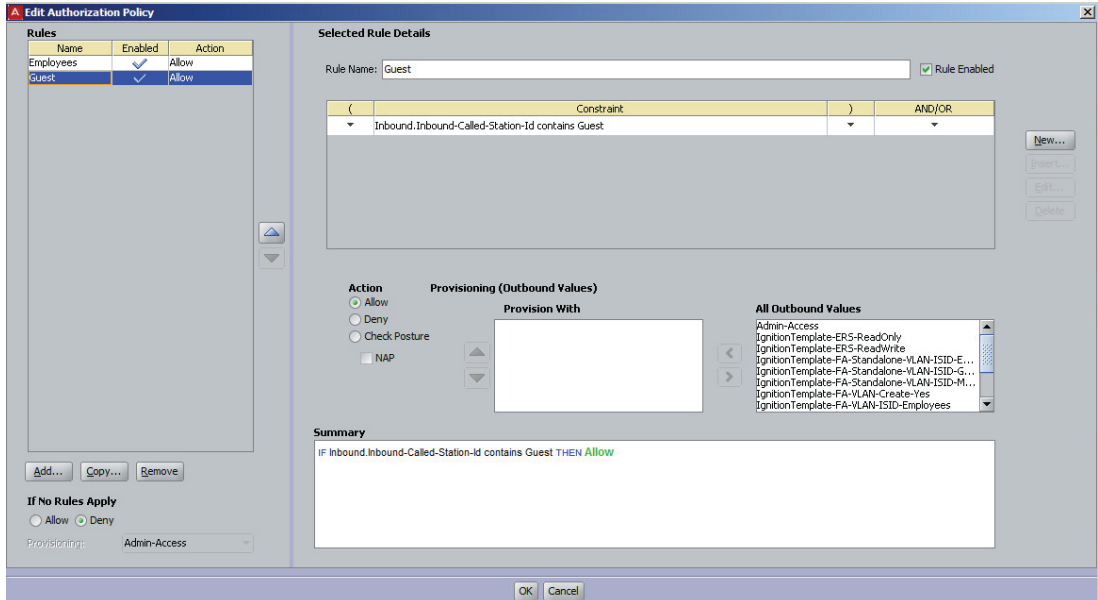

#### <span id="page-50-0"></span>6.4 Configure Guest Manager

#### *Table 13 Configuration variables*

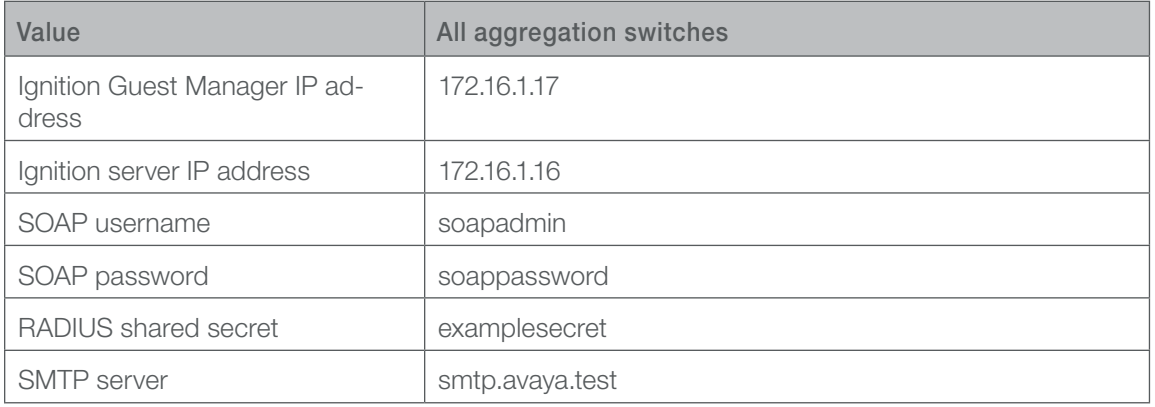

Step 1: Install Guest Manager on the VMWare.

Step 2: Login with a username and password of **admin.** 

```
interface admin ipaddr 172.16.1.17/24
route add 0.0.0.0/0 172.16.1.1 admin
dns server primary 172.16.1.20
dns domain avaya.test
passwd
Password:
Reenter Password:
```
#### Step 3: Restart the virtual machine

reboot

Step 4: In the DNS server, set up a DNS record for the Guest Manager's IP address.

Step 5: Open the Guest Manager Administrator Application by browsing to https://gm.avaya.test/ GuestManager/admin/

Step 6: Enter the Guest Manager login credentials (admin/admin), and then click Login.

Step 7: Click Administration > Account.

Step 8: Next to Administrator Password, click Change.

Step 9: In the Current Password box, enter admin.

Step 10: Enter and confirm the new password, **ExampleGMpassword**, and then click Submit.

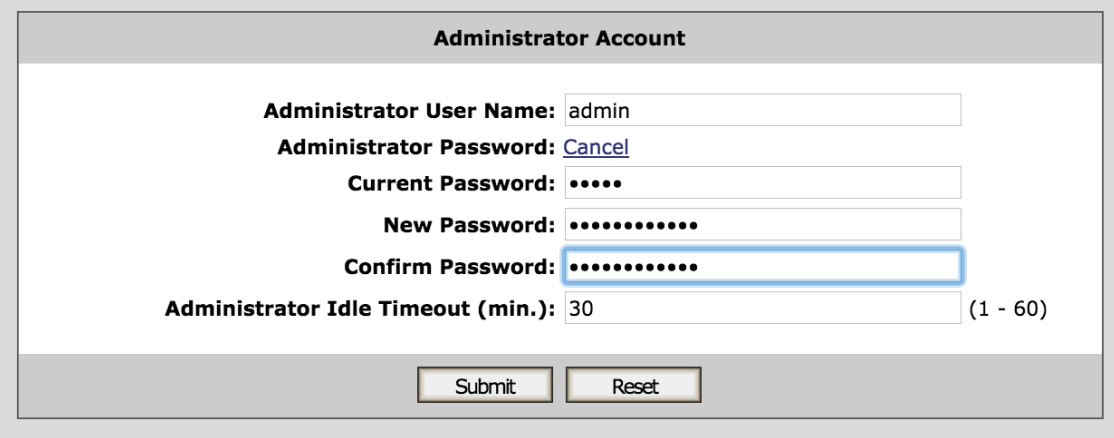

Step 11: Click Administration > Connection > Appliance.

Step 12: In the IP Address box, enter **172.16.1.16**.

Step 13: In the User Name box, enter **soapadmin**.

Step 14: In the **Password** box, enter **soappassword**, and then click **Connect**.

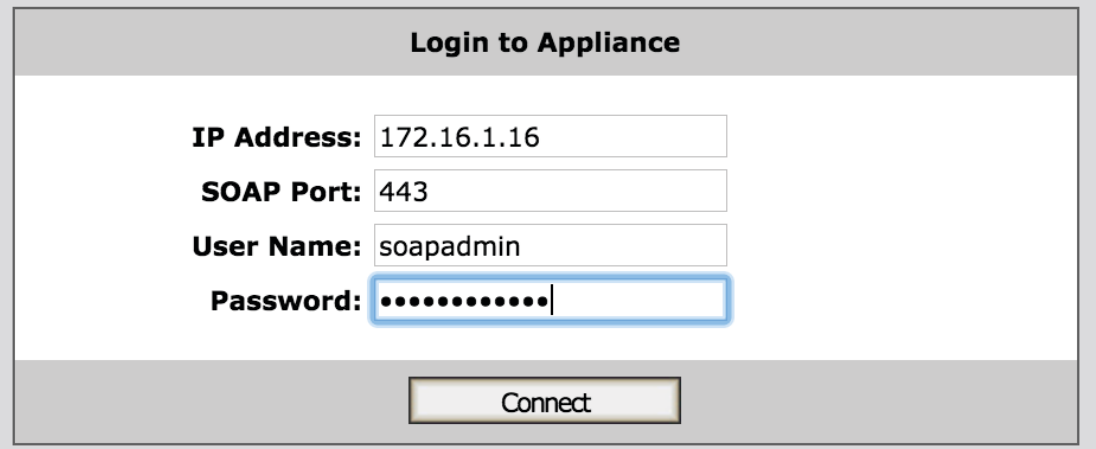

Step 15: Click Administration > Connection > RADIUS.

Step 16: In the Shared Secret box, enter **examplesecret**, and then click Submit.

Step 17: Click Administration > Notification > E-mail.

Step 18: Select Enable Sending of Email Notification.

Step 19: In the From Address box enter guestmanager@avaya.test

Step 20: In the SMTP Server box, enter **smtp.avaya.test**.

Step 21: If your SMTP server requires authentication, then select the User Authentication check box and, in the SMTP Server User Name and Password fields, type the login credentials of the SMTP server user.

Step 22: Click Submit.

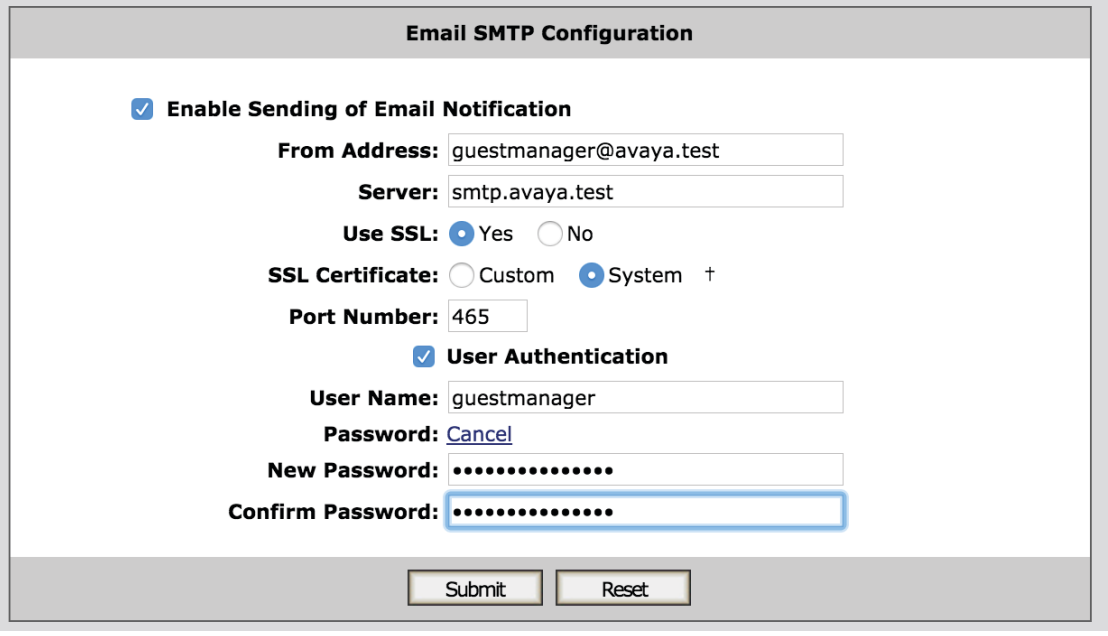

#### <span id="page-52-0"></span>6.5 Create Guest User Accounts

Step 1: Open the Guest Manager Provisioner Application by browsing to https://gm.avaya.test/ GuestManager/

Step 2: In the Login screen, enter your provisioner Username and Password.

Step 3: Click Sign In.

Step 4: Click the Guest Users > New button.

Next, in the Create Guest User screen, you provide the account details

Step 5: In the Group Membership list, choose the provisioning group to which this guest will belong. Each provisioning group imposes certain account guidelines (maximum validity period, allowable access zones, and so on), so the fields and defaults of the window may change after you choose a provisioning group.

Step 6: Type the user's First Name and Last Name. The window creates a default user name that you can edit. The user name must be unique before you can save the user.

Step 7: If you have login instructions for the user, type them in the **Comments** field. Later when you send the user a notification e-mail, or print the user's login information sheet, the comments will be included.

<span id="page-53-0"></span>Step 8: Click Submit. The Guest Manager application creates the guest user account and e-mails notifications to the people you specified in the Send Notifications section.

#### **Procedures**

#### Deploying Campus Switches for Access Points

- 7.1 [Add Wireless Networks to Campus Aggregation Block](#page-53-1)
- 7.2 [Add Guest Network to Campus Aggregation and Data Center Devices](#page-55-0)
- 7.3 [Configure Access Layer ERS 4800s](#page-55-1)

The switch configurations shown in this reference design build upon the information contained in the *Campus LAN Reference Design* and assume that the campus LAN and data center switches are already operational and configured with Avaya Fabric Connect between all aggregation and core devices.

#### <span id="page-53-1"></span>**7.1** Add Wireless Networks to Campus Aggregation Block

Configure two networks for wireless: one dedicated for the management interfaces of the access points in the campus, and the second for clients attached to the internal data wireless network. All access points within a campus aggregation block, regardless of the access layer closet to which they are attached, connect to the same network.

Access point management interfaces obtain IP addresses through DHCP. DHCP addressing allows for a quick deployment of the access points. Static IP addressing is not required, because the access point self-discovers WOS through a DNS lookup, and IDE uses the AP management network range to allow authentication.

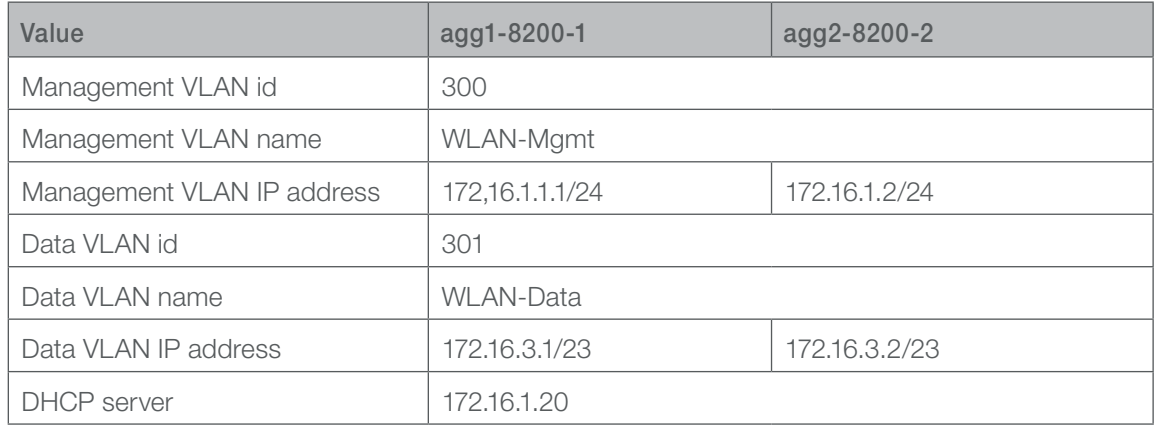

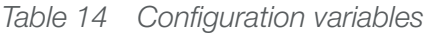

Step 1: On the first campus aggregation switch (agg1-8200-1), create the wireless VLANs.

vlan create **300** name **WLAN-Mgmt** type port-mstprstp 1 vlan create **301** name **WLAN-Data** type port-mstprstp 1 vlan i-sid **300 1000300** vlan i-sid **301 1000301**

Step 2: Add an IP address to the VLAN interface and enable RSMLT for gateway redundancy.

```
interface Vlan 300
 ip address 172.16.1.1 255.255.255.0
 ip rsmlt
 ip rsmlt holdup-timer 9999
exit
interface Vlan 301
 ip address 172.16.3.1 255.255.254.0
 ip rsmlt
 ip rsmlt holdup-timer 9999
 ip dhcp-relay
 ip dhcp-relay fwd-path 172.16.1.20
 ip dhcp-relay fwd-path 172.16.1.20 enable
 exit
```
Step 3: Configure the peer aggregation switch.

```
vlan create 300 name WLAN-Mgmt type port-mstprstp 1
vlan create 301 name WLAN-Data type port-mstprstp 1
vlan i-sid 300 1000300
vlan i-sid 301 1000301
interface Vlan 300
 ip address 172.16.1.2 255.255.255.0
 ip rsmlt
 ip rsmlt holdup-timer 9999
exit
interface Vlan 301
  ip address 172.16.3.2 255.255.254.0
 ip rsmlt
  ip rsmlt holdup-timer 9999
 ip dhcp-relay
  ip dhcp-relay fwd-path 172.16.1.20
  ip dhcp-relay fwd-path 172.16.1.20 enable
  exit
```
Step 4: Repeat this procedure on each aggregation block in the campus. Keep the VLAN id the same at all aggregation blocks, but provide them with unique IP subnets.

#### <span id="page-55-0"></span>7.2 Add Guest Network to Campus Aggregation and Data Center Devices

Configure one network for guest access that stretches across all aggregation blocks in the campus. All access points, regardless of the access layer closet to which they are attached, connect to the same network. The guest network stretches into the data center where the internet firewall's DMZ interface is connected to the guest network. The firewall serves as the default gateway for all clients in the guest network. Aggregation switches internal to the network must not be configured with an IP address on that VLAN.

*Table 15 Configuration variables*

| Value                | All aggregation switches |
|----------------------|--------------------------|
| Guest VLAN id        | 303                      |
| Guest I-SID id       | 1000303                  |
| Guest VLAN name      | <b>WLAN-Guest</b>        |
| Access layer SMLT id | 110                      |
| Firewall interface   | 10                       |

Step 1: On the campus aggregation VSP 8200s, create a wireless management VLAN, map it to an I-SID, and assign it to the SMLT connected to the access layer device.

```
vlan create 303 name WLAN-Guest type port-mstprstp 1
vlan i-sid 303 1000303
vlan mlt 303 110
```
Step 2: Repeat this procedure on each aggregation block in the campus. Keep the VLAN id and I-SID.

Step 3: On the data center access layer VSP 7000, which runs SPB, connect the firewall to the guest network.

<span id="page-55-1"></span>vlan create **303** name **WLAN-Guest** type port vlan i-sid **303 1000303** vlan members add **303 10**

#### **7.3 Configure Access Layer ERS 4800s**

The Avaya ERS 4850 series switch is used in the access layer to provide edge services to clients and access points. It provides the access points power through IEEE 802.3at PoE+.

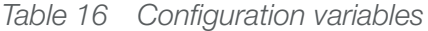

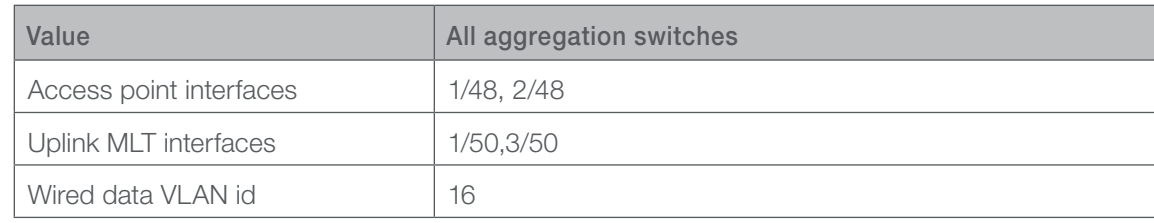

<span id="page-56-0"></span>Step 1: On the access layer switch, create the wireless VLANs

vlan create **300** name **WLAN-Mgmt** type port vlan create **301** name **WLAN-Data** type port vlan create **303** name **WLAN-Guest** type port

Step 2: Assign the VLANs to the interface connected to the access point and to the uplink interfaces.

vlan ports **1/48** tagging untagPvidOnly pvid **300** vlan ports **2/48** tagging untagPvidOnly pvid **300** vlan member add **300 1/48,2/48,1/50,3/50** vlan member add **301 1/48,2/48,1/50,3/50** vlan member add **303 1/48,2/48,1/50,3/50**

Step 3: If support for Bonjour forwarding is required on wired networks, add those VLANs to the access point interface as well.

vlan member add **16 1/48,2/48**

Step 4: Repeat this procedure on each access switch with access points attached in the campus.

#### **Procedures**

Deploying Different Security Policies on the Same SSID

- 8.1 [Create a Filter to Limit Access to Internal Devices](#page-56-1)
- 8.2 [Create the Contractors Group](#page-58-0)
- 8.3 [Assign the Outbound Values](#page-59-0)

<span id="page-56-1"></span>**8.1** Create a Filter to Limit Access to Internal Devices

Step 1: In Configure > Access Point Configuration > Profiles, click **Default\_Profile**.

Step 2: Click the **Configuration** tab.

Step 3: In Filters > Filter Lists, click Add.

Step 4: In the Filter List Name box, enter **Contractors**.

Step 5: Select Filter List Enabled, and then click OK.

First, allow contractors to reach their internal server

Step 6: In Filters > Filter Management, in the Filter List list, choose **Contractors**.

Step 7: Click Add. The New Filter window appears.

Step 8: In the Filter Name box, enter Internal Server.

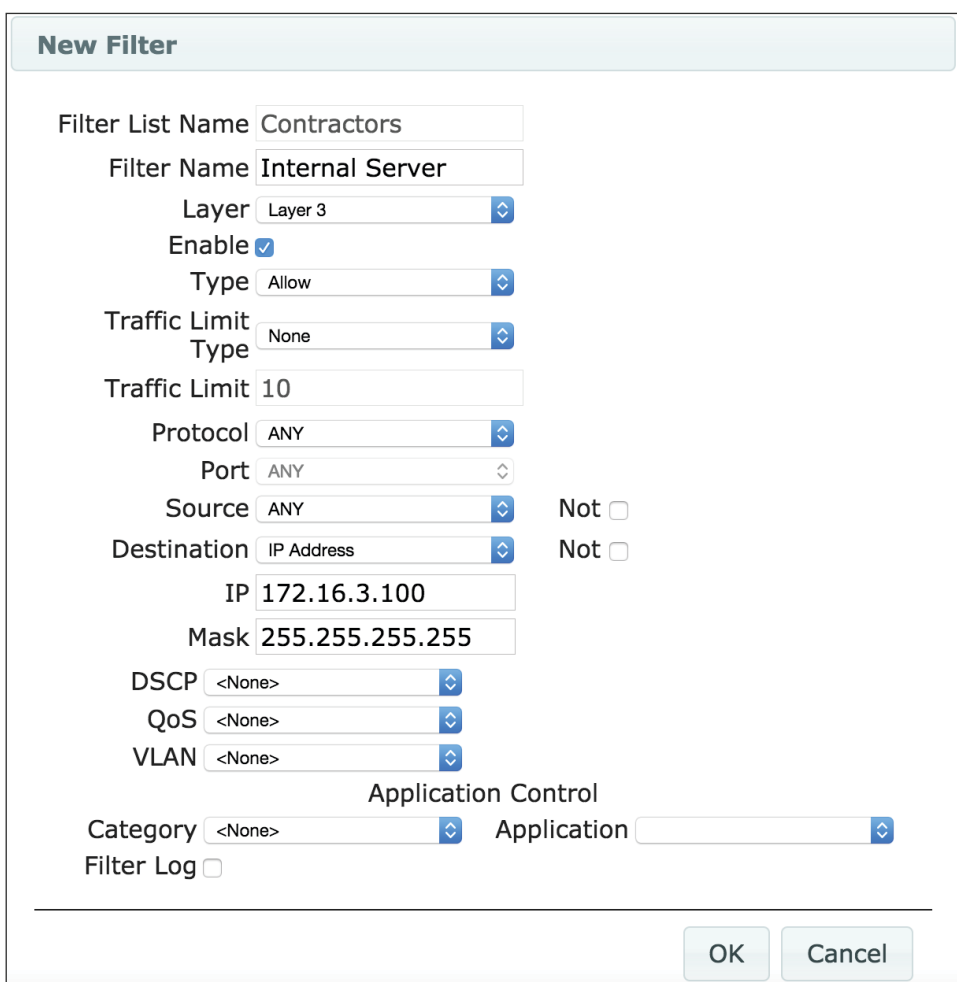

Step 9: In the Layer list, choose Layer 3.

Step 10: Select Enable.

Step 11: In the Destination list, choose IP Address.

Step 12: In the IP box, enter **172.16.3.100**, and then click OK.

Next, block contractors from reaching other internal devices.

Step 13: In Filters > Filter Management, in the Filter List list, choose **Contractors**.

Step 14: Click Add. The New Filter window appears.

Step 15: In the Filter Name box, enter Deny Internal.

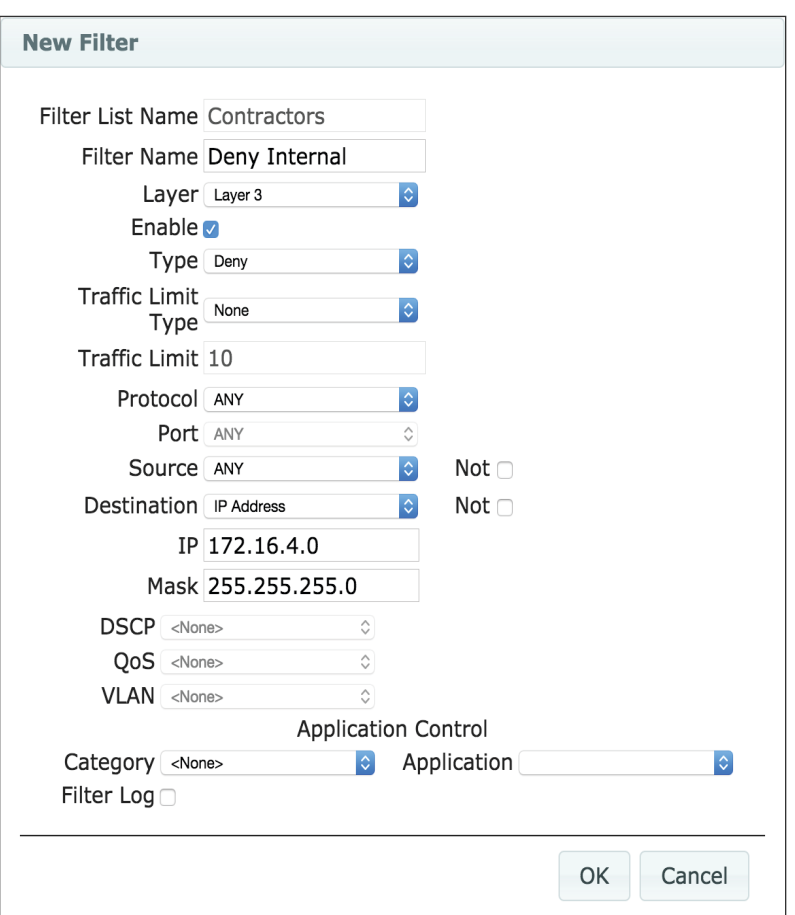

Step 16: In the Layer list, choose Layer 3.

- Step 17: Select Enable.
- Step 18: In the Type list, choose Deny.
- Step 19: In the Destination list, choose IP Address.

Step 20: In the IP box, enter **172.16.4.0**.

Step 21: In the Mask box, enter **255.255.255.0**, and then click OK.

#### <span id="page-58-0"></span>**8.2** Create the Contractors Group

Step 1: In Groups > Group Management, click Add.

Step 2: Select Enabled.

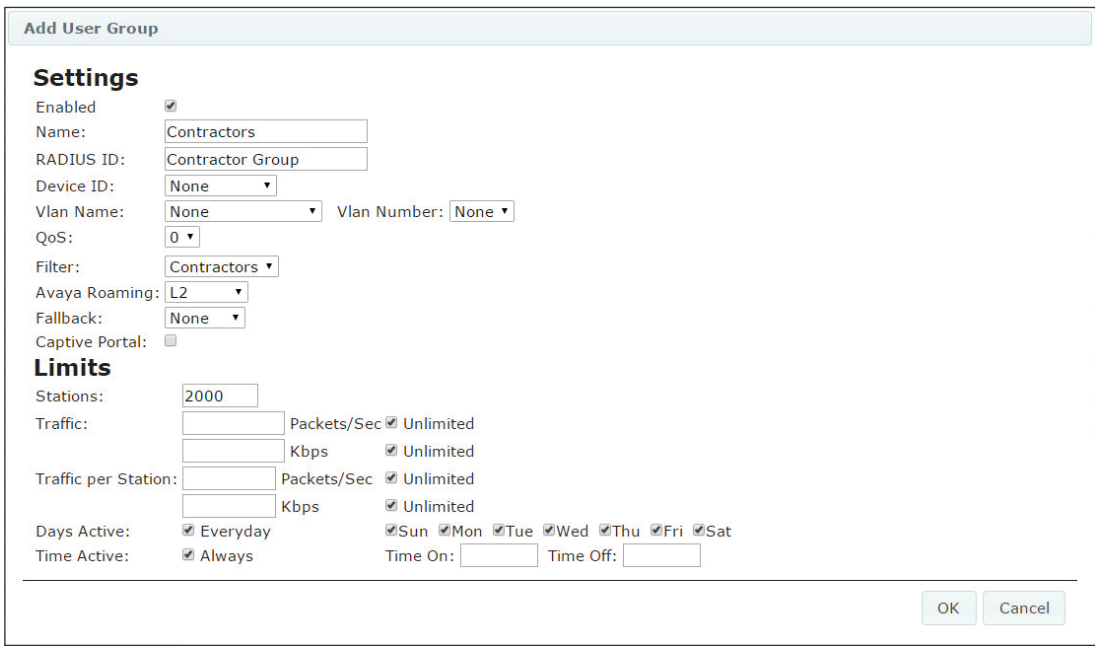

Step 3: In the Name box, enter **Contractors**.

Step 4: In the RADIUS ID box, enter **Contractor Group**.

Step 5: In the QoS list, choose 0.

Step 6: In the Filter list, choose **Contractors**, and then click OK.

Step 7: Click Apply Config.

<span id="page-59-0"></span>**8.3** Assign the Outbound Values

Step 1: In Example Organization > Site Configuration > Provisioning > RADIUS > Outbound Values, click New.

Step 2: In the Outbound Value Name box, enter **Contractors**.

Step 3: Click New. The Outbound Value Instance window appears.

Step 4: In the Global Outbound Attribute list, choose Outbound-Filter-Id.

Step 5: In the String box, enter **Contractor Group**, and then click OK.

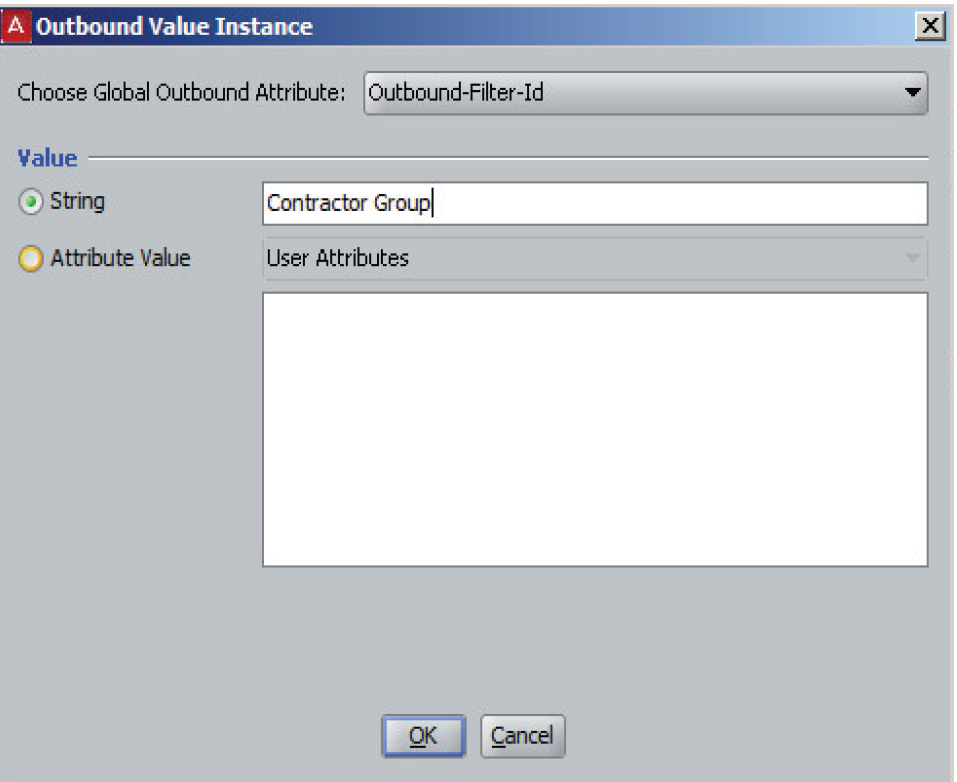

Step 6: Click OK.

Step 7: In Site Configuration > Directories > Virtual Mapping > Virtual Groups, click Actions > Add A New Virtual Group. The Add Virtual Group window appears.

Step 8: In the Virtual Group Name box, enter **Contractors**, and then click OK.

Step 9: Click Add. The Map Groups window appears.

Step 10: In the Directory Service list, choose **Active Directory**.

Step 11: Expand the Active Directory tree, select the **Contractors** group, and then click OK.

Step 12: In Site Configuration > Access Policies > RADIUS > wireless user, click the Authorization Policy tab.

Step 13: Click the Edit button to the right of RADIUS Authorization Policy. The Edit Authorization Policy window appears.

Step 14: Click Add. The New Rule window appears.

Step 15: In the Name box, enter **Contractors**, and then click OK.

Step 16: Click New. The Constraint Details window appears.

Step 17: In the Attribute Category list, choose User.

Step 18: Select group-member.

Step 19: Click Add. The Add Value window appears.

Step 20: In the Add Group list, choose **Contractors**, and then click OK.

Step 21: Click OK.

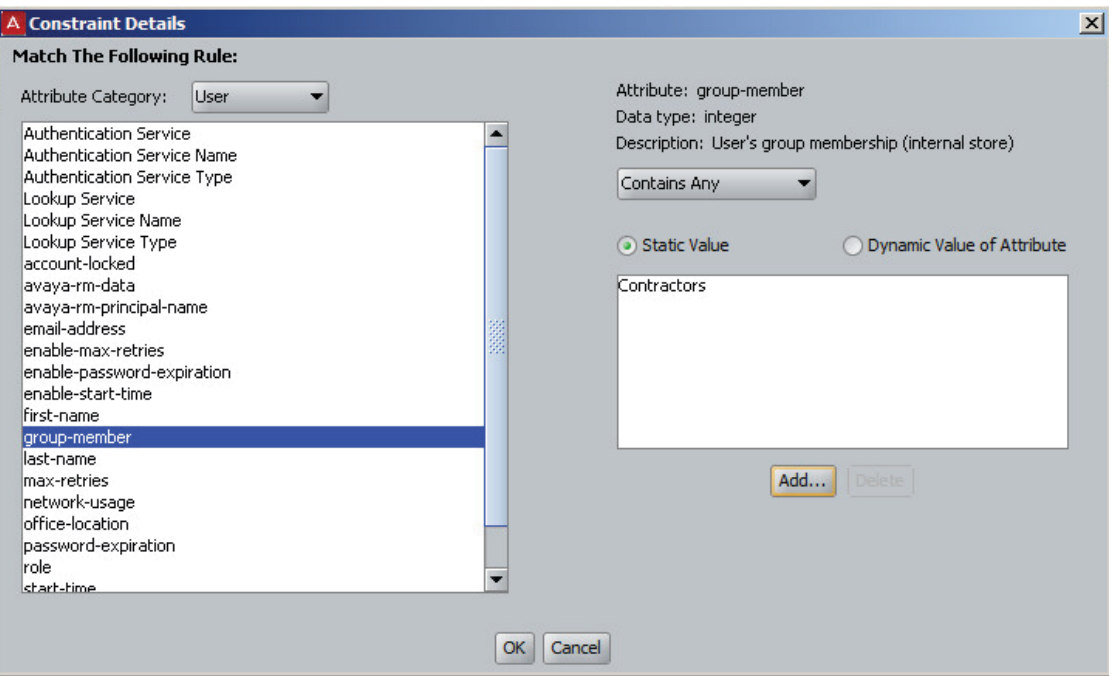

Step 22: For Action, select Allow.

Step 23: Move **Contractors** from All Outbound Values to Provision With, and then click OK.

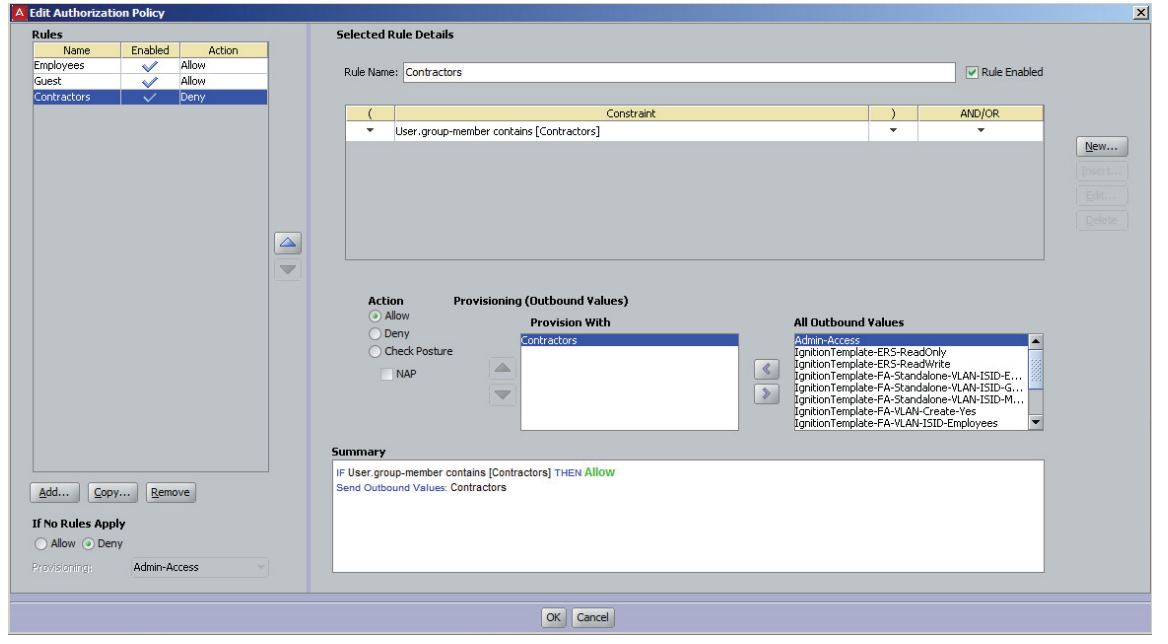

# <span id="page-62-0"></span>**Glossary**

AAA server authentication, authorization, and accounting server

- AP access point
- DPI deep packet inspection
- EAP extensible authentication protocols
- LAN local area network
- NTP network time protocol
- PKI public key infrastructure
- **RF** radio frequency
- **SMTP** simple mail transfer protocol
- TLS transport layer security
- vLAN virtual local area network
- WLAN wireless local area network
- WOS wireless local area network orchestration system

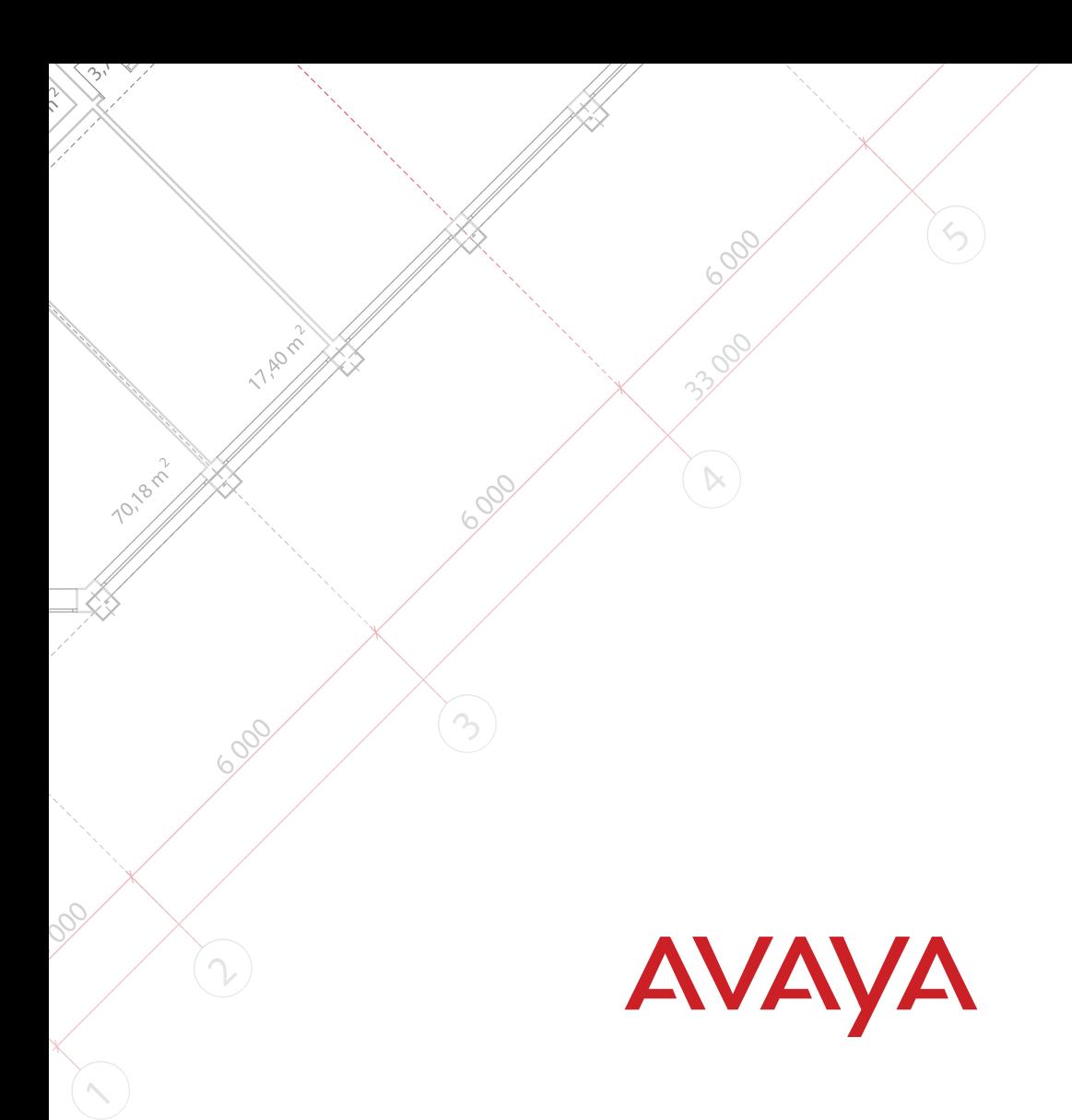

**[Send us](http://www.avayaguides.com/feedback/?id=a158-16) your comments and suggestions.** 

© 2016 AVAYA All Rights Reserved.

The trademarks, logos and service marks ("Marks") displayed in this site, the Documentation and Product(s) provided by Avaya are the registered or unregistered Marks of Avaya, its affiliates, or other third parties. Users are not permitted to use such Marks without prior written consent from Avaya or such third party which may own the Mark. Nothing contained in this site, the Documentation and Product(s) should be construed as granting, by implication, estoppel, or otherwise, any license or right in and to the Marks without he express written permission of Avaya or the applicable third party.

Avaya is a registered trademark of Avaya Inc. All non-Avaya trademarks are the property of their respective owners.